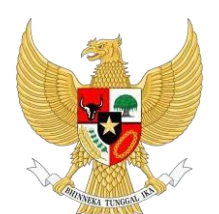

**BADANKEPEGAWAIAN NEGARA**

# Buku Panduan Aplikasi eKinerja

# **DAFTARISI**

<span id="page-1-0"></span>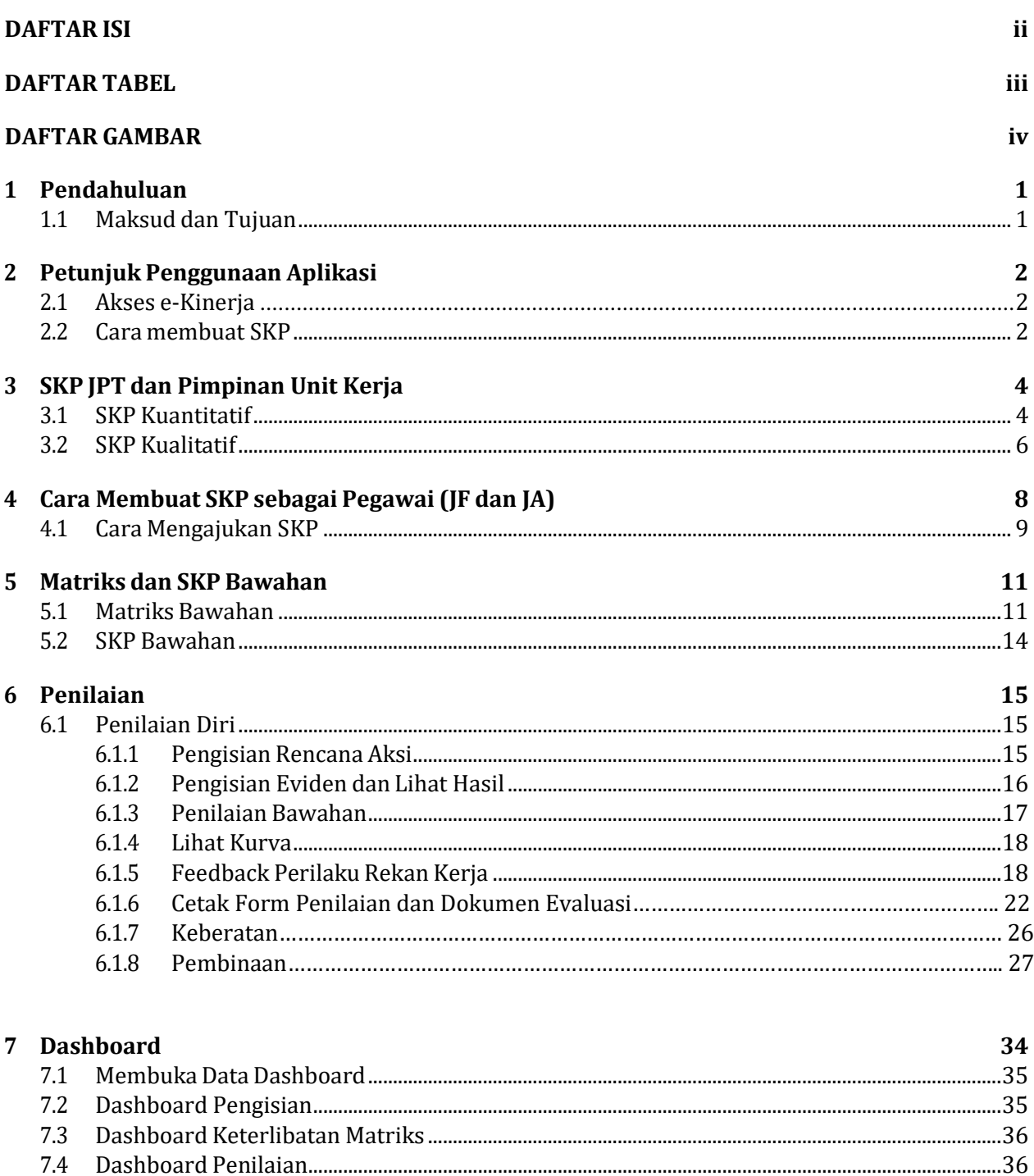

# 8 Angka Kredit

38

<span id="page-2-0"></span>**DAFTARTABEL**

# **DAFTAR GAMBAR**

<span id="page-3-0"></span>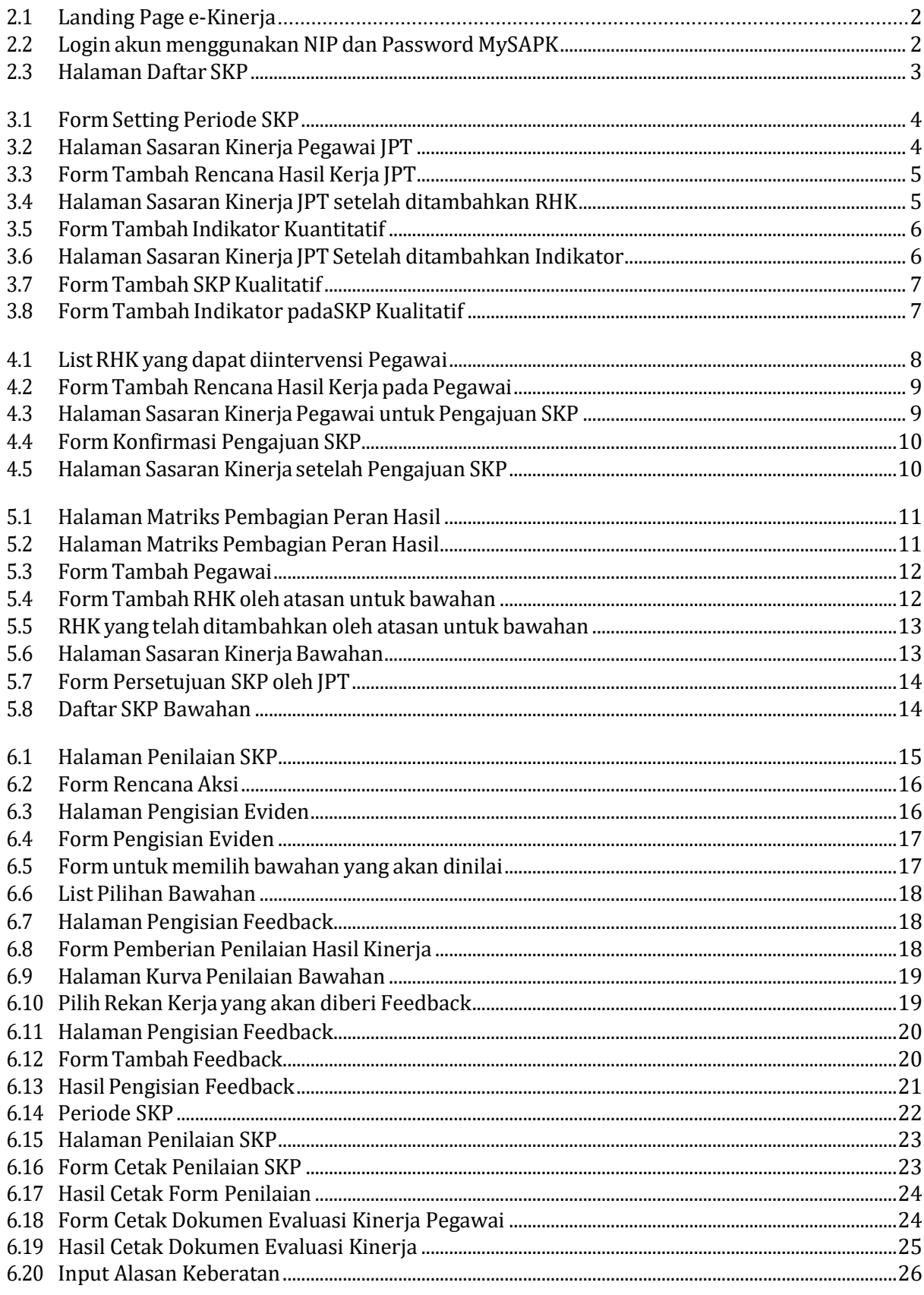

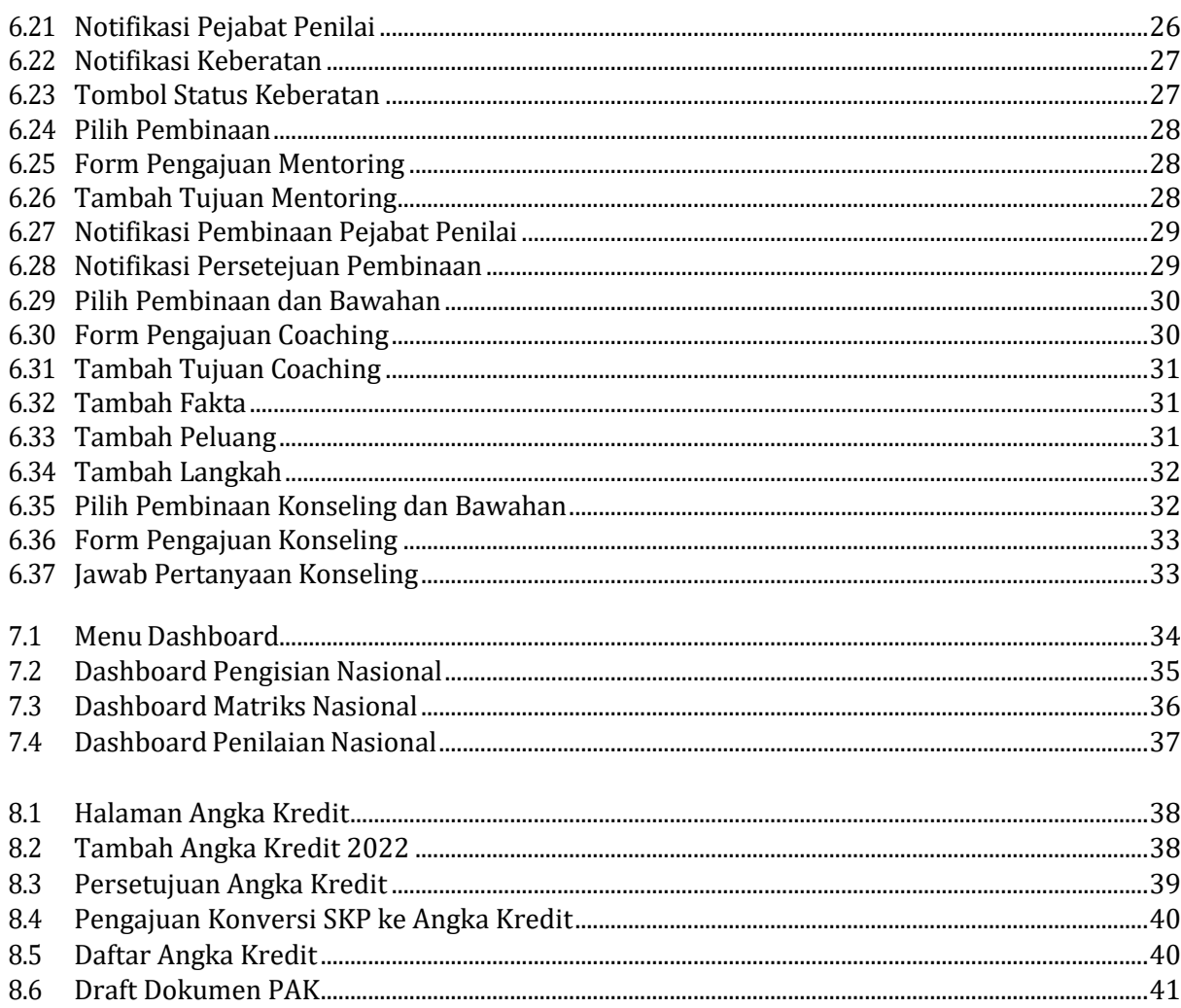

## **PENDAHULUAN**

# <span id="page-5-1"></span><span id="page-5-0"></span>**1.1 Maksud dan Tujuan**

Buku Petunjuk e‑Kinerja digunakan untuk memandu ASN dalam pelaporan, monitoring, dan penilaian kinerja dalam periode tertentu menggunakan aplikasi e‑Kinerja. Diharapkan dengan buku ini dapat mempermudah ASN dalam penggunaan aplikasi e-Kinerja.

### **PETUNJUKPENGGUNAAN APLIKASI**

# **2.1 Akses e‑Kinerja**

<span id="page-6-1"></span><span id="page-6-0"></span>Anda dapat mengakses e‑Kinerja di https://kinerja.bkn.go.id, kemudian login menggunakan NIPdan Password MySAPK Anda.

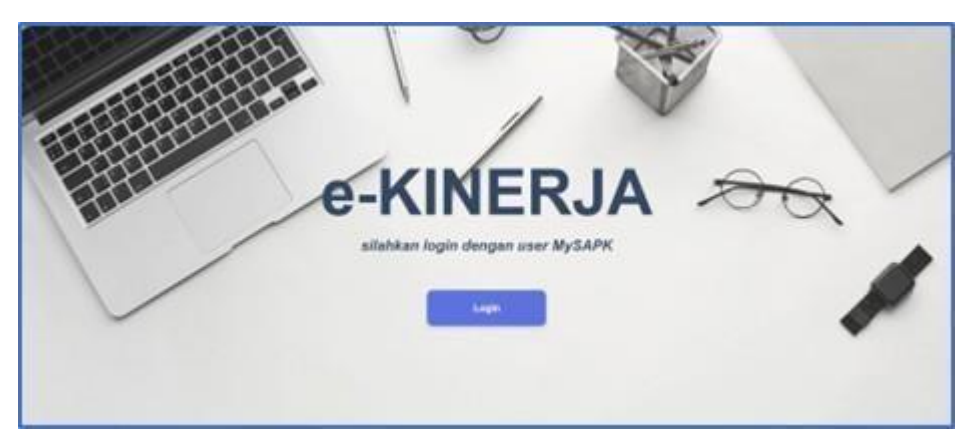

Gambar 2.1: Landing Page e‑Kinerja

<span id="page-6-3"></span>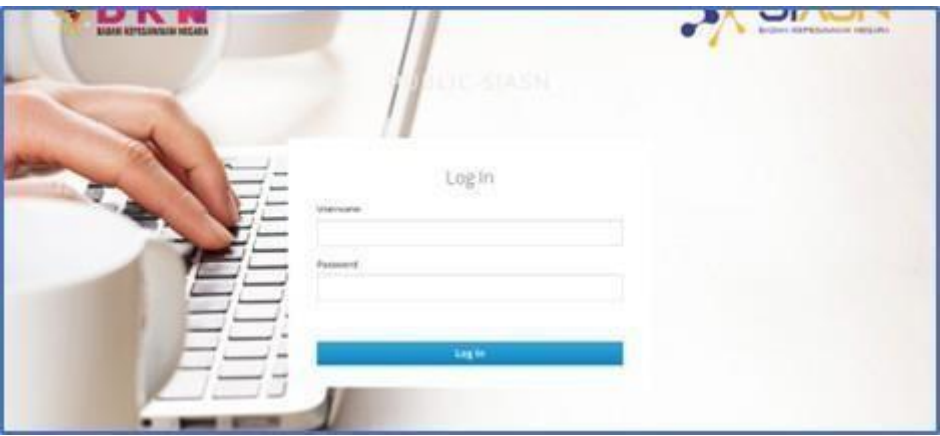

Gambar 2.2: Login akun menggunakan NIP dan Password MySAPK

<span id="page-6-4"></span><span id="page-6-2"></span>JikaAnda lupa terhadap password MySAPK, silahkan gunakan fitur reset Password yang tersedia di aplikasi MySAPK BKN(https://mysapk.bkn.go.id).

# **2.2 Cara membuat SKP**

Setelah login Anda akan masuk pada halaman Daftar SKP. Halaman ini menampilkan seluruh daftar SKP yang telah Anda buat.

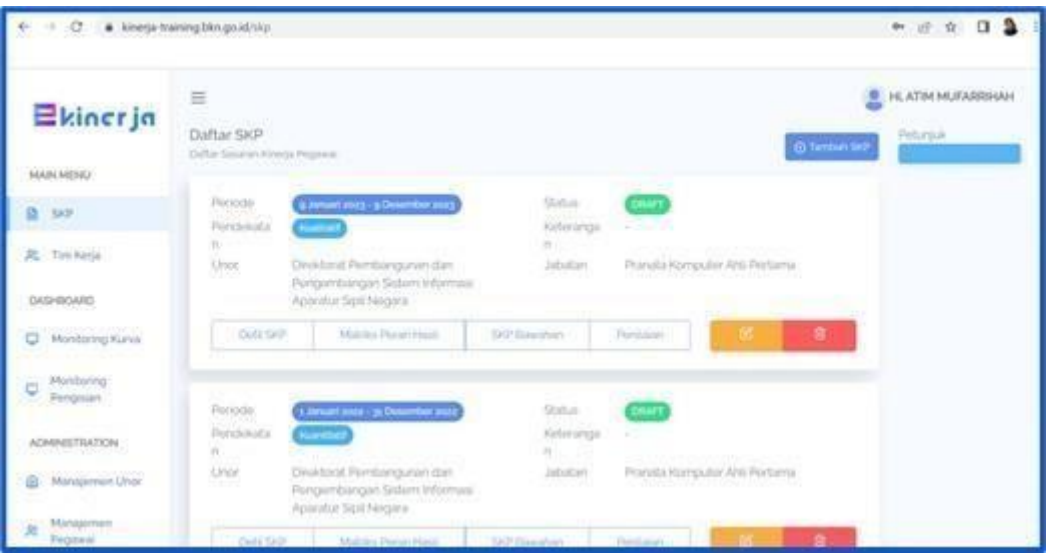

Gambar 2.3: Halaman Daftar SKP

- <span id="page-7-0"></span>• Menu SKP untuk menampilkan seluruh periode SKP yang telah user buat, membuat SKP, Matriks Peran Hasil, SKP Bawahan dan Penilaian
- Menu Tim Kerja untuk menampilkan tim kerja yang user masuk dalam tim kerja tersebut, juga dapat digunakan untuk membuat tim kerja bagi atasan
- Menu Monitoring Kurva untuk menampilkan kurva penilaian untuk periode tertentu
- Menu Monitoring Pengisian untuk menampilkan dashboard pengisian SKP pada masing ‑ masing unit pada instansi
- Menu Manajemen Unor untuk mengatur posisi Unor pada sebuah instansi
- Menu Manajemen Pegawai untuk mengatur Unor dan Jenis Jabatan pegawai

#### **SKPJPT DAN PIMPINAN UNITKERJA**

#### <span id="page-8-1"></span><span id="page-8-0"></span>**3.1 SKP Kuantitatif**

Anda dapat membuat SKP dengan klik tombol **Tambah SKP** pada bagian kanan atas halaman Daftar SKP atau halaman utama setelah Anda login. Langkah pertama yang harus dilakukan dalam membuat SKP adalah mensetting Periode SKP.

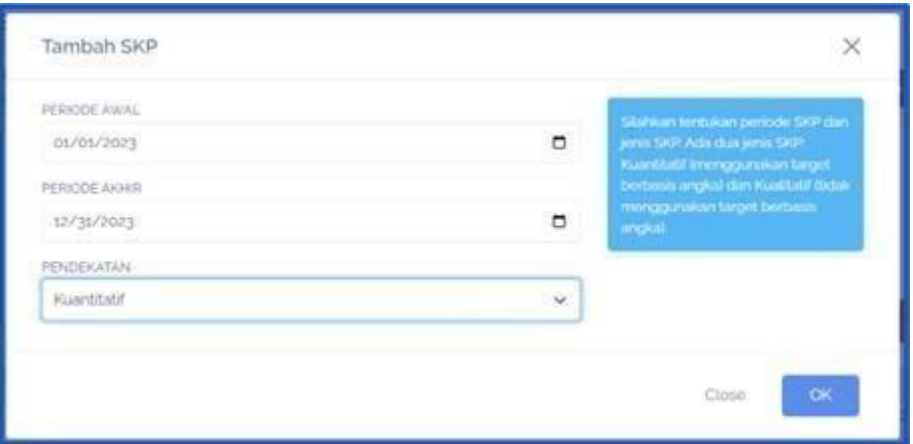

Gambar 3.1: FormSetting Periode SKP

<span id="page-8-2"></span>Pilih tanggal Periode Awal, Periode Akhir dan Pendekatan lalu klik tombol OK. Setelah Anda mensetting periode SKP, Periode SKP yang baru saja Anda buat akan muncul pada halaman Daftar SKP. Selanjutnya klik tombol **Detil SKP** pada periode tersebut. Kemudian Anda akan masuk pada halaman Sasaran Kinerja Pegawai. Jika Pejabat penilai tidak sesuai klik tombol **Muat Ulang** untuk memperbai‑ kinya.

|                                      | $\equiv$                                                                                                    |                                              |                         |           |                            |          |                         |                                            | HL HENI SRI WAHYUNI                                                                                                    |
|--------------------------------------|----------------------------------------------------------------------------------------------------|----------------------------------------------|-------------------------|-----------|----------------------------|----------|-------------------------|--------------------------------------------|----------------------------------------------------------------------------------------------------|
| <b>Ekinerja</b>                      | Detil SKP<br>Detil Sasaran Kinerja Pegawai.                                                                                           |                                              |                         |           |                            |          |                         |                                            | Petunjuk<br>Halaman SKP berrukan islan Rencana Hasil Keria<br>(RHIO dan SKP Anda Silahkan mengisi RHK Anda                                                                              |
| <b>MAIN MENU</b><br><b>B</b> SKP     |                                                                                                    |                                              | SASARAN KINERJA PEGAWAI |           |                            |          |                         |                                            | beserts indicator-trys ibeserts target untuk SKP<br>kuoristatifi Untuk membuat RHK baru, klik<br>tombol Tambeh RHK                                                                      |
| 2. Tim Kerja                         | Status SKP: DRAFT                                                                                                    |                                              |                         |           |                            |          |                         |                                            | Bagi bewehan, diserarikan mengisi RHK melalui<br>mekanisme Matriks Peran Hasil (MPH) tertebin<br>dahulu agar ada proses diskusi kinorja. Silahkan<br>kontak ebasan untuk kepertuan ini. |
| <b>DASHBOARD</b><br>Monitoring Kurva | Tambah Rencana Hasil Kerja<br><b>GRHK</b>                                                                                             | Lihat Matriks Bawahan                        |                         |           | Cetak                      |          |                         | Aiukan SKP                                 | Kemudian setelah mengisi RHK, kemudian<br>akukan pengajan indikator beserta target<br>dengan ida. Tambah indikator pada RHK<br>hersesuan                                                |
| Monitorina                           | <b>NO</b>                                                                                                    | PEGAWAI YANG DINILAI                         | Must Ulang              | <b>NO</b> |                            |          | PEJABAT PENILAI KINERJA | Must Utan                                  | Khusus pimpinan / tim kerja, setetah mengisi RHK<br>dan Indikator, stahkan lanjutkan mengali Matriks<br>Peran Hool (MPH) bawahan teriobih dahulu                                        |
| Pengisian                            | 1 NAMA                                                                                                    | HENI SRI WAHYUNI                             |                         |           | 1 NAMA                     | SUHARMEN |                         |                                            | Mon pintoes RFIK dan indikator suidah terria, milah<br>Assom kampinan terkait SUMBER DAVA                                                                                               |
| <b>ADMINISTRATION</b>                | NIP<br>$^{2}$                                                                                                    | 197207102000032001                           |                         |           | $2$ NIP                    |          | 196702271990031002      |                                            | PERTANGGUNGJAWABAN, KONSEKUENSI pada<br>kolom pating bowels.                                                                                                    |
|                                      | PANGKAT / GOL RUANG<br>$\mathcal{R}$                                                                                                  | IV/c                                         |                         |           | 3 PANGKAT / GOL RUANG      | IV/d     |                         |                                            | Terakhir baukan pengajuan SKP dengan kilik                                                                                                    |
| Manajemen Unor                       | <b>JABATAN</b><br>$\lambda$                                                                                                    | Direktur Infrastruktur Teknologi Informasi   |                         |           | 4 JABATAN                  |          |                         | Deputi Bidang Sistem Informasi Kepegawaian | tombol Alukan SKP, kemudian tunggulah atasan<br>Anda untuk menyetujui SKP Anda                                                                                                    |
|                                      | <b>UNIT KERJA</b><br>$\mathcal{L}$                                                                                                    | Direktorat Infrastruktur Teknologi Informasi |                         |           | 6 UNIT KERJA               |          |                         | Deputi Bidang Sistem Informasi Kepegawaian |                                                                                                    |
| Manajemen<br>舄<br>Pegawai            | <b>HASIL KERJA</b>                                                                                                    |                                              |                         |           |                            |          |                         |                                            |                                                                                                    |
|                                      | NO.                                                                                                    | RENCANA HASIL KERJA                          |                         |           | INDIKATOR KINERJA INDIVIDU |          | TARGET                  | PERSPEKTIF                                 |                                                                                                    |
|                                      | Utama                                                                                                    |                                              |                         |           |                            |          |                         |                                            |                                                                                                    |
|                                      | Tambahan                                                                                                    |                                              |                         |           |                            |          |                         |                                            |                                                                                                    |
|                                      | PERILAKU KERJA                                                                                                    |                                              |                         |           |                            |          |                         |                                            |                                                                                                    |
|                                      | Berorientasi Pelayanan                                                                                                    |                                              |                         |           |                            |          |                         | Ekspektasi Khusus Pimpinan                 |                                                                                                    |
|                                      | 1. Memahami dan memenuhi kebutuhan masyarakat<br>2 Ramah, cekatan, solutif, dan dapat diandalkan<br>3. Melakukan pebaikan tiada henti |                                              |                         |           |                            |          |                         |                                            |                                                                                                    |
|                                      | Akuntabel                                                                                                    |                                              |                         |           |                            |          |                         | Ekspektasi Khusus Pimpinan                 |                                                                                                    |

Gambar 3.2: Halaman Sasaran KinerjaPegawai JPT

<span id="page-8-3"></span>Klik tombol **Tambah Rencana Hasil Kerja (RHK)** untuk menambah rencana hasil kerja. Kemu‑

dian pilih Klasifikasi Rencana Hasil Kerja, Jenis Rencana Hasil Kerja utama atau tambahan, lalu isikan Rencana HasilKerja dan Penugasan dari kemudian klik tombol**OK**.

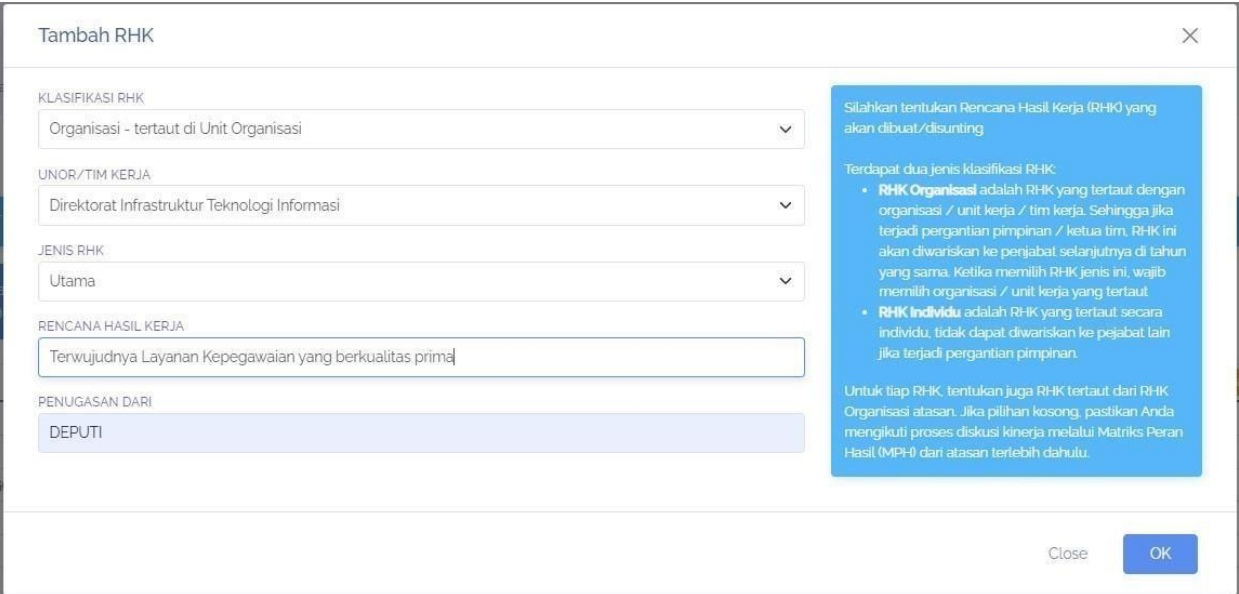

Gambar 3.3: Form Tambah Rencana Hasil Kerja JPT

<span id="page-9-0"></span>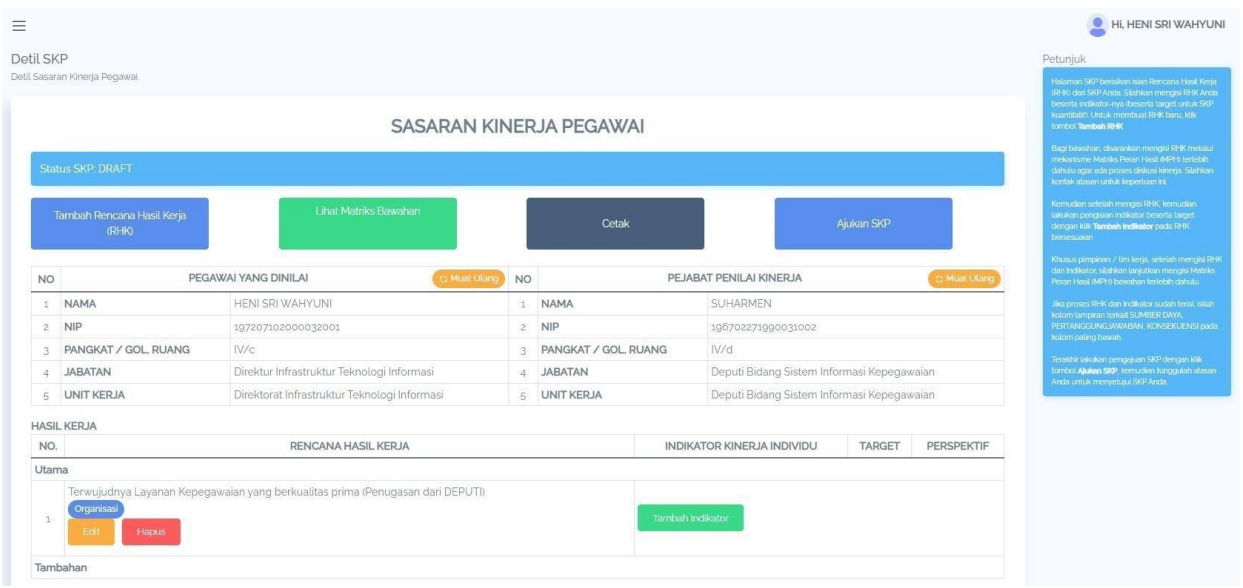

Gambar 3.4: Halaman Sasaran Kinerja JPT setelah ditambahkan RHK

<span id="page-9-1"></span>Anda dapat mengubah Rencana Hasil kerja dengan klik tombol **Edit** , Anda juga dapat menghapus Rencana Hasil kerja dengan klik tombol **Hapus**. Selanjutnya klik tombol **Tambah Indikator** untuk menambah indikator, target dan perspektif pada rencana hasil kerja yang sebelumnya Anda buat.

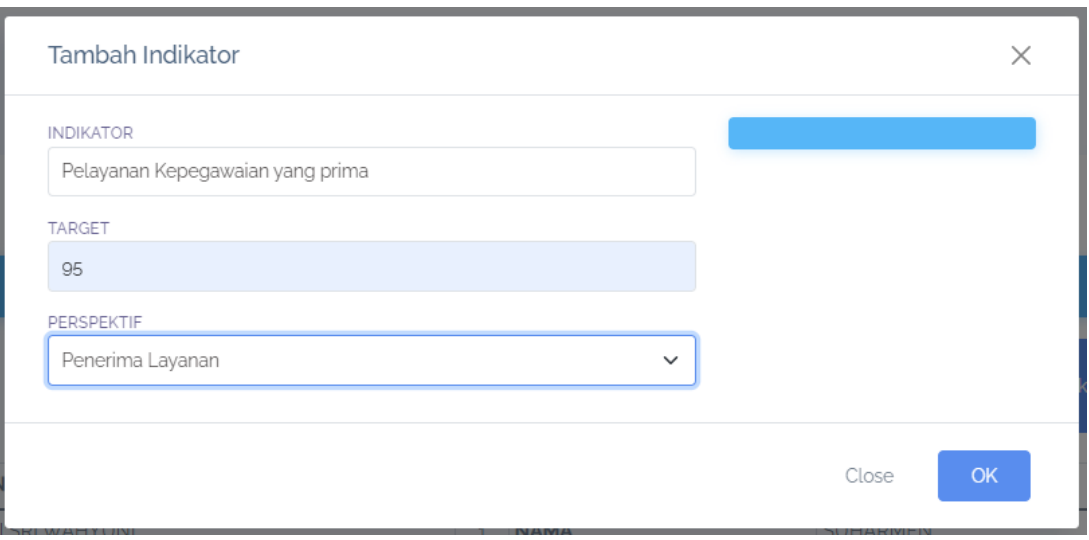

Gambar 3.5: Form Tambah Indikator Kuantitatif

<span id="page-10-1"></span>Isikan Indikator, Target yang harus dicapai dan pilih Perspektif. Kemudian klik **OK** . Anda dapat mengubah maupun menghapus indikator yang telah anda buat dengan klik **Edit** dan **Hapus** pada ko‑ lom indikator.

|               |                                            |                                                 |                | SASARAN KINERJA PEGAWAI |                                            |            |                      | (RHK) dari SKP Anda. Silahkan mengisi RHK Anda<br>beserta indikator-nya deserta target untuk SKP<br>kuantitabi'). Untuk membuat RHK baru klik<br>tombol Tambah RHK                       |
|---------------|--------------------------------------------|-------------------------------------------------|----------------|-------------------------|--------------------------------------------|------------|----------------------|----------------------------------------------------------------------------------------------------|
|               | <b>Status SKP: DRAFT</b>                   |                                                 |                |                         |                                            |            |                      | Bagi bawahan, disarankan mengisi RHK metalui<br>mekanisme Matriks Peran Hasil (MPH) terlebih<br>dahutu agar ada proses diskusi kinerja. Silahkan<br>kontak atasan untuk kepertuan ini.   |
|               | Tambah Rencana Hasil Kerja<br><b>(RHK)</b> | <b>Lihat Matriks Bawahan</b>                    |                | Cetak                   |                                            | Ajukan SKP |                      | Kemudian setelah mengisi RHK, kemudian<br>lakukan pengisian indikator beserta target<br>dengan klik Tambah Indikator pada RHK<br>bersesualan                                             |
|               |                                            | PEGAWAI YANG DINILAI<br><b>&amp; Muat Ulang</b> | <b>NO</b>      |                         | PEJABAT PENILAI KINERJA                    |            | <b>C. Muat Uland</b> | Khusus pimpinan / tim kerja, setelah mengisi RHK<br>dan Indikator, silahkan lanjutkan mengisi Matriks<br>Peran Hasil (MPH) bawahan terlebih dahulu                                       |
| <b>NO</b>     |                                            |                                                 |                |                         |                                            |            |                      |                                                                                                    |
|               | NAMA                                       | HENI SRI WAHYUNI                                | 江              | <b>NAMA</b>             | SUHARMEN                                   |            |                      |                                                                                                    |
| $\tilde{c}$   | <b>NIP</b>                                 | 197207102000032001                              | $\overline{2}$ | <b>NIP</b>              | 196702271990031002                         |            |                      | kolom lampiran terkait SUMBER DAYA                                                                                                    |
| $\mathcal{R}$ | PANGKAT / GOL. RUANG                       | W/c                                             | $\mathcal{R}$  | PANGKAT / GOL RUANG     | IV/d                                       |            |                      | kolom paling bawah                                                                                                    |
| $\Delta$      | <b>JABATAN</b>                             | Direktur Infrastruktur Teknologi Informasi      | 4.1            | <b>JABATAN</b>          | Deputi Bidang Sistem Informasi Kepegawaian |            |                      | Jika proses RHK dan Indikator sudah terisi, isilah<br>PERTANGGUNGJAWABAN, KONSEKUENSI pada<br>Terakhir lakukan pengajuan SKP dengan klik<br>tombol Alukan SKP, kemudian tunggulah atasan |
| 5             | <b>UNIT KERJA</b>                          | Direktorat Infrastruktur Teknologi Informasi    |                | 5 UNIT KERJA            | Deputi Bidang Sistem Informasi Kepegawaian |            |                      | Anda untuk menyetujui SKP Anda.                                                                                                    |
|               | <b>HASIL KERJA</b>                         |                                                 |                |                         |                                            |            |                      |                                                                                                    |
| NO.           |                                            | RENCANA HASIL KERJA                             |                |                         | INDIKATOR KINERJA INDIVIDU                 | TARGET     | PERSPEKTIF           |                                                                                                    |
| Utama         |                                            |                                                 |                |                         |                                            |            |                      |                                                                                                    |

Gambar 3.6: Halaman Sasaran Kinerja JPT Setelah ditambahkan Indikator

<span id="page-10-2"></span>Selanjutnya ulangi langkah Tambah Rencana Hasil Kerja beserta tambah Indikatornya sesuai de‑ ngan kebutuhan Anda.

Jika Anda ingin membuat SKP dengan Pendekatan Kualitatif maka langkah pertama yang harus dilakukan adalah klik tombol **Tambah SKP** pada halaman Daftar SKP kemudian pilih tanggal Periode Awal, tanggal Periode Akhir dan pilih Pendekatan Kualitatif.

#### <span id="page-10-0"></span>**3.2 SKPKualitatif**

Jika Anda ingin membuat SKP dengan Pendekatan Kualitatif maka langkah pertama yang harus di‑ lakukan adalah klik tombol **Tambah SKP** pada halaman Daftar SKP kemudian pilih tanggal Periode Awal, tanggal Periode Akhir dan pilih Pendekatan Kualitatif.

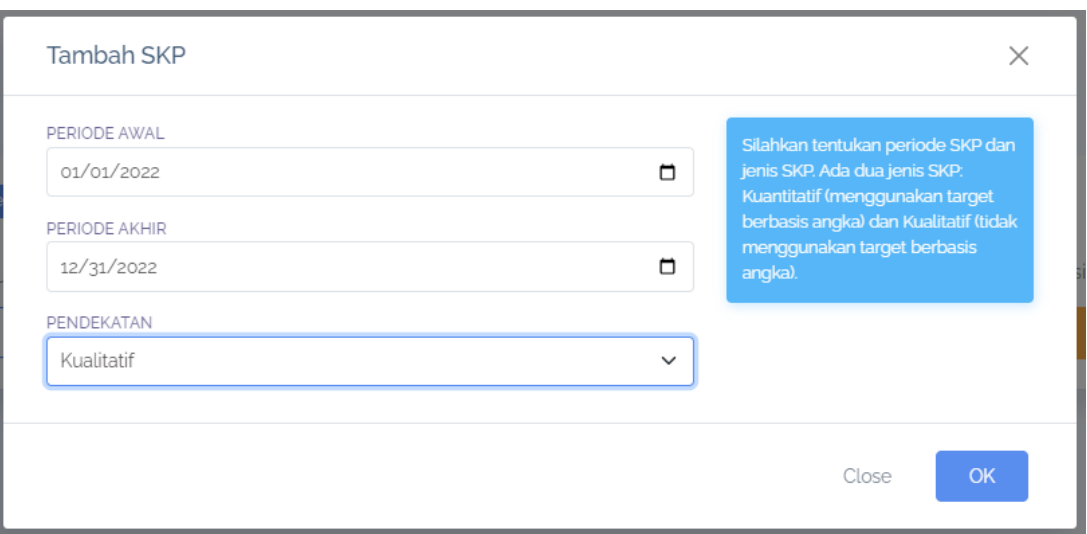

Gambar 3.7: Form TambahSKPKualitatif

<span id="page-11-0"></span>Selanjutnya klik tombol **Detil SKP** maka Anda akan masuk pada halaman Sasaran Kinerja Pegawai. Kemudian klik tombol **Tambah Rencana Hasil Kerja (RHK)**. Pilih Klasifikasi Rencana Hasil Kerja, Je‑ nis RencanaHasil Kerja, Isikan Rencana Hasil Kerja dan Penugasan dari, lalu klik **OK** . Selanjutnya klik **Tambah Indikator**. Jika Indikator pada SKP Kuantitatif membutuhkan Target dan Perspektif maka pada SKP kualitatif tidak membutuhkan hal tersebut.

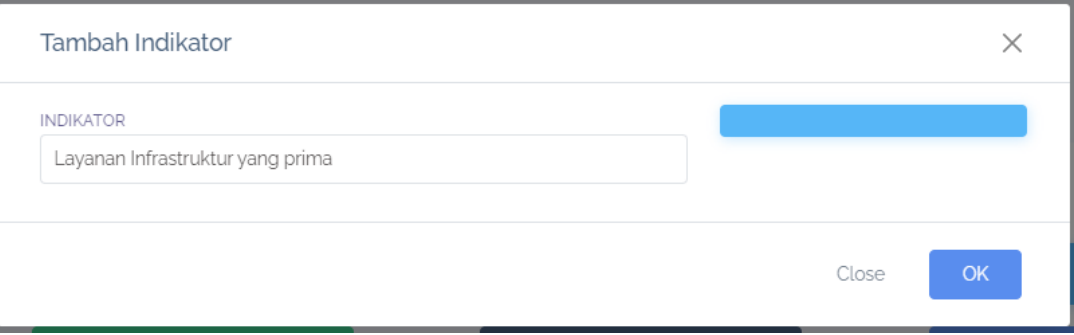

Gambar 3.8: Form Tambah Indikatorpada SKP Kualitatif

<span id="page-11-1"></span>Setelah Anda mengisikan Indikator selanjutnya klik **OK**. Ulangi langkah Tambah Rencana Hasil Kerja dan Tambah Indikator sesuai dengan kebutuhan Anda.

#### **CARA MEMBUATSKPSEBAGAI PEGAWAI (JF DANJA)**

<span id="page-12-0"></span>Langkah pertama membuat SKP sebagai pegawai adalah klik tombol **Tambah SKP** pada halaman Daf‑ tar SKP kemudian pilih tanggal Periode Awal, tanggal Periode Akhir dan pilih Pendekatan. Selanjutnya klik tombol **Detil SKP** maka Anda akan masuk pada halaman Sasaran Kinerja Pegawai. Kemudian klik tombol **Tambah Rencana Hasil Kerja (RHK)**.

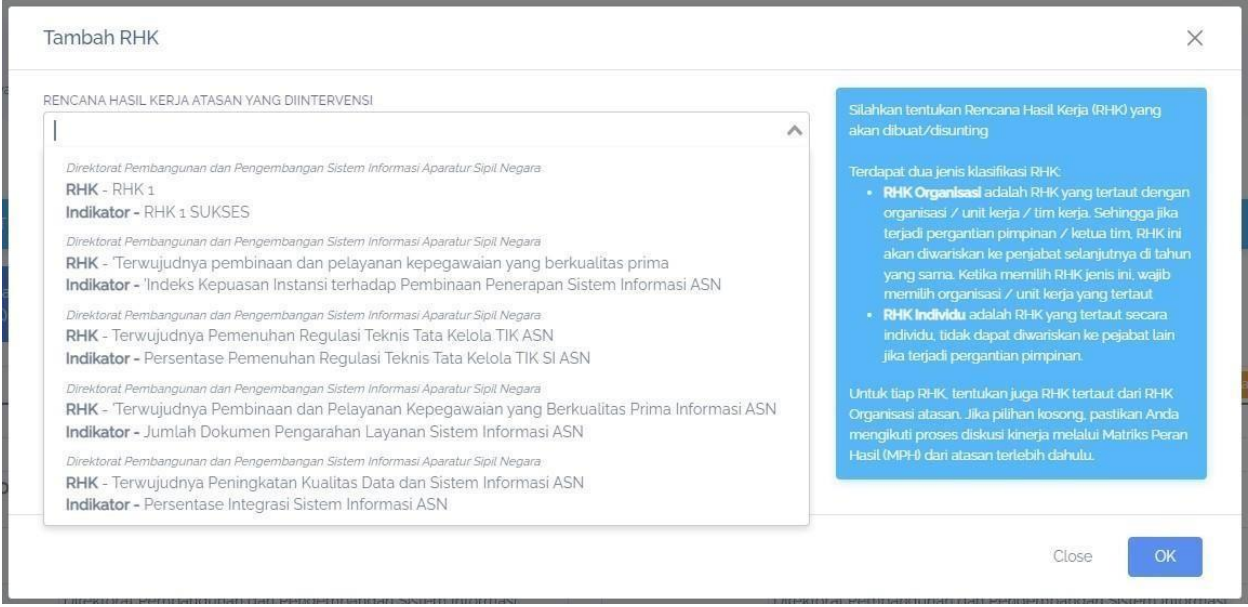

Gambar 4.1: List RHKyang dapat diintervensi Pegawai

<span id="page-12-1"></span>Pilih RHK yang dapat diintervensi, kemudian kemudian pilih Jenis RHK selanjutnya isikan Rencana Hasil Kerja, lalu klik **OK** .

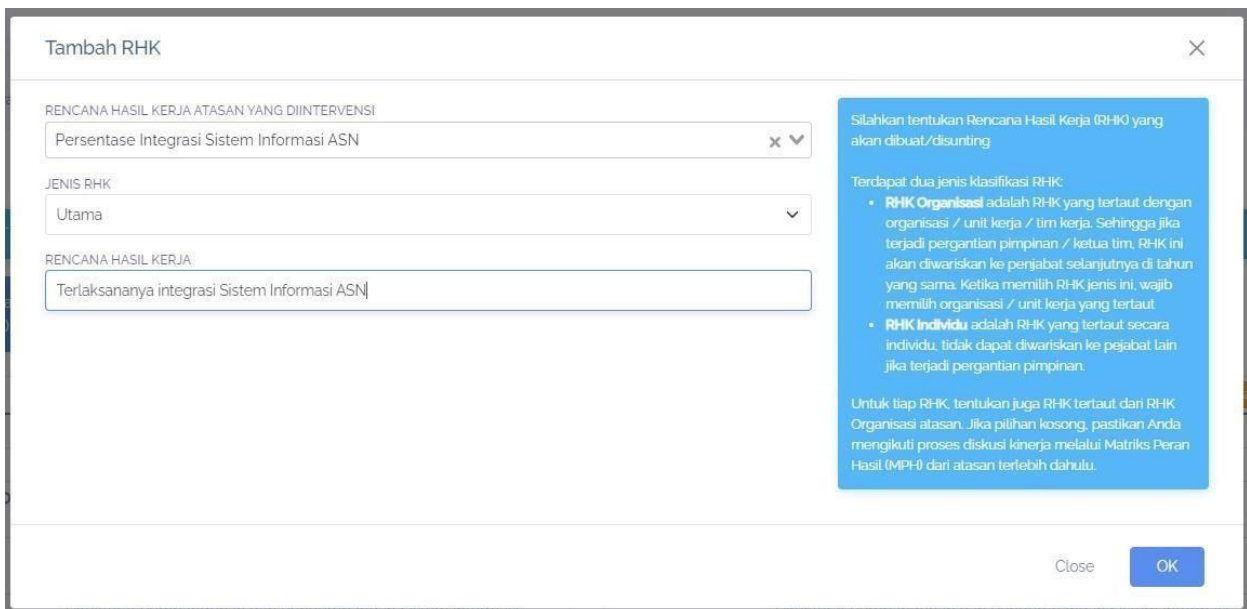

Gambar 4.2: Form Tambah Rencana Hasil Kerja pada Pegawai

<span id="page-13-1"></span>Langkah berikutnya klik tombol **Tambah Indikator** kemudian isikan indikatornya jika mensetting SKP menggunakan Pendekatan Kualitatif maka Anda harus menuliskan Indikator, Target, dan Perspektif, jika Anda mensetting SKP menggunakan Pendekatan Kuantitatif maka Anda hanya mengisikan Indikator saja.

# <span id="page-13-0"></span>**4.1 Cara Mengajukan SKP**

Jika Anda telah selesai membuat SKP, langkah selanjutnya adalah mengajukan SKP, yang pertama pastikan Anda telah berada pada halaman Sasaran Kinerja Pegawai.

| Detil SKP | Detil Sasaran Kinerja Pegawai.             |                                                                                                    |   |                               |                                                                                   |                                             | Petuniuk<br>Halaman SKP berisikan Islan Rencana Hasil Kerja<br>(RHK) dari SKP Anda. Silahkan mengisi RHK Anda<br>beserta indikator-riva (beserta target untuk SKP                      |
|-----------|--------------------------------------------|----------------------------------------------------------------------------------------------------|---|-------------------------------|-----------------------------------------------------------------------------------|---------------------------------------------|----------------------------------------------------------------------------------------------------|
|           |                                            | SASARAN KINERJA PEGAWAI                                                                                        |   |                               |                                                                                   |                                             | kuantitatif). Untuk membuat RHK baru, klik<br>tombol Tambah RHK                                                                                                    |
|           | <b>Status SKP: DRAFT</b>                   |                                                                                                    |   |                               |                                                                                   |                                             | Bagi bawahan, disarankan mengisi RHK melalui<br>mekanisme Matriks Peran Hasil (MPH) terlebih<br>dahulu agar ada proses diskusi kinerja. Silahkan<br>kontak atasan untuk kepertuan ini. |
|           | Tambah Rencana Hasil Kerja<br><b>(RHK)</b> | <b>Lihat Matriks Bawahan</b>                                                                                   |   | Cetak                         |                                                                                   | Ajukan SKP                                  | Kemudian setelah mengisi RHK, kemudian<br>lakukan pengisian indikator beserta target<br>dengan klik Tambah Indikator pada RHK<br>bersesuaian                                           |
| <b>NO</b> |                                            | PEGAWAI YANG DINILAI<br>Muat Ulang NO                                                                          |   |                               | PEJABAT PENILAI KINERJA                                                           | <b>S Muat Ulang</b>                         | Khusus pimpinan / tim kerja, setelah mengisi RHK.<br>dan Indikator, silahkan lanjutkan mengisi Matriks<br>Peran Hasil (MPH) bawahan terlebih dahulu                                    |
|           | 1 NAMA                                     | ATIM MUFARRIHAH                                                                                                |   | 1 NAMA                        | HENI SRI WAHYUNI                                                                  |                                             | Jka proses RHK dan Indikator sudah terisi, isilah                                                                                                    |
|           | $2$ NIP                                    | 199106192020122005                                                                                             |   | $2$ NIP                       | 197207102000032001                                                                |                                             | kolom lampiran terkait SUMBER DAYA.<br>PERTANGGUNGJAWABAN, KONSEKUENSI pada<br>kolom paling bawah                                                                                      |
| 3         | PANGKAT / GOL<br><b>RUANG</b>              | III/A                                                                                                    | B | PANGKAT / GOL<br><b>RUANG</b> | W/c                                                                               |                                             | Terakhir lakukan pengajuan SKP dengan klik<br>tombol.Ajukan SKP, kemudian tunggulah atasan                                                                                             |
|           | <b>JABATAN</b>                             | Pranata Komputer Ahli Pertama                                                                                  |   | 4 JABATAN                     | Direktur Pembangunan dan Pengembangan Sistem Informasi<br>Aparatur Sipil Negara   |                                             | Anda untuk menyetujui SKP Anda.                                                                                                    |
| 5         | <b>UNIT KERJA</b>                          | Direktorat Pembangunan dan Pengembangan Sistem Informasi<br>Aparatur Sipil Negara                              |   | 5 UNIT KERJA                  | Direktorat Pembangunan dan Pengembangan Sistem Informasi<br>Aparatur Sipil Negara |                                             |                                                                                                    |
|           | <b>HASIL KERJA</b>                         |                                                                                                    |   |                               |                                                                                   |                                             |                                                                                                    |
| NO.       |                                            | RENCANA HASIL KERJA PIMPINAN YANG DIINTERVENSI                                                                 |   |                               | RENCANA HASIL KERJA                                                               | <b>INDIKATOR KINERJA</b><br><b>INDIVIDU</b> |                                                                                                    |
| Utama     |                                            |                                                                                                    |   |                               |                                                                                   |                                             |                                                                                                    |
|           | 2 RHK 1 Indikator:RHK 1 SUKSES             |                                                                                                    |   |                               | <b>RHK FIX</b><br>Edit<br><b>Hapus</b>                                            | Tambah Indikator                            |                                                                                                    |
|           |                                            |                                                                                                    |   |                               | Terlaksananya integrasi Sistem Informasi                                          |                                             |                                                                                                    |
|           |                                            | Terwujudnya Peningkatan Kualitas Data dan Sistem Informasi ASN Indikator.Persentase Integrasi Sistem Informasi |   |                               | ASN                                                                               | Tambah Indikator                            |                                                                                                    |

Gambar 4.3: Halaman Sasaran KinerjaPegawai untuk Pengajuan SKP

<span id="page-13-2"></span>Selanjutnya klik tombol **Ajukan SKP** kemudian akan muncul form konfirmasi, jika Anda yakin akan mengajukan SKP tersebut maka klik **OK**, dan sebaliknya jika Anda belum yakin untuk mengajukan SKP maka klik **Close** . SKP yang telah Anda ajukan tidak bisa dilakukan perubahan sampai dengan SKP

# tersebut ditinjau.

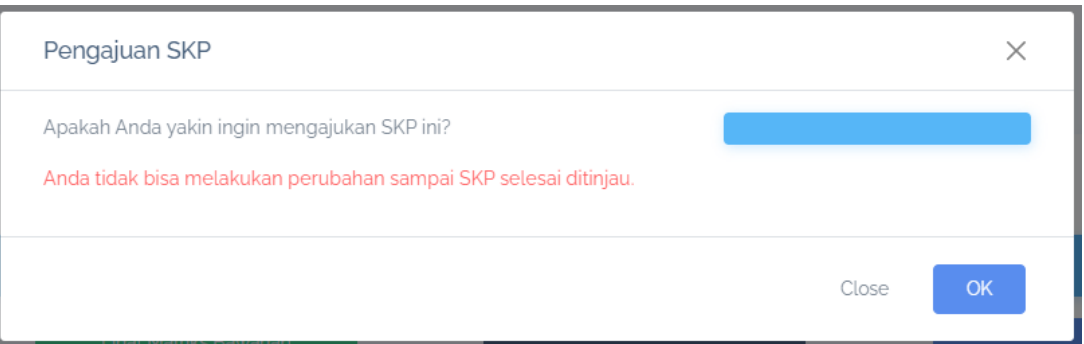

Gambar 4.4: Form Konfirmasi Pengajuan SKP

<span id="page-14-0"></span>Setelah Anda klik OK maka Status Persetujuan yang tadinya draft akan berubah menjadi Persetujuan.

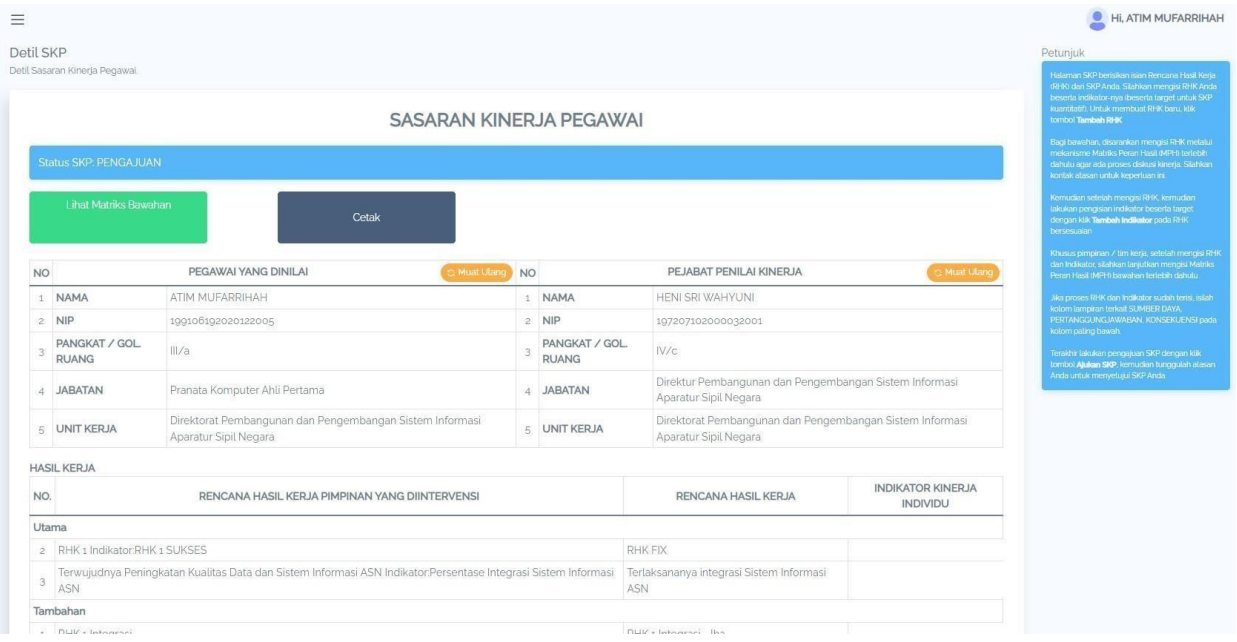

<span id="page-14-1"></span>Gambar 4.5: Halaman Sasaran Kinerja setelah Pengajuan SKP

#### **MATRIKS DANSKPBAWAHAN**

#### <span id="page-15-1"></span><span id="page-15-0"></span>**5.1 MatriksBawahan**

Menu ini hanya dapat digunakan oleh JPT (Jabatan Pimpinan Tinggi). Jika Anda sebagai JPT (Jabatan Pimpinan Tinggi) maka Anda dapat melihat matrik bawahan Anda dengan cara klik tombol **Matriks Bawahan** pada halaman Daftar SKP atau klik tombol **Lihat Matriks Bawahan** pada halaman Sasaran Kinerja Pegawai. Kemudian akan muncul halaman Matriks Pembagian Peran Hasil yang menampilkan list Tim Kerja.

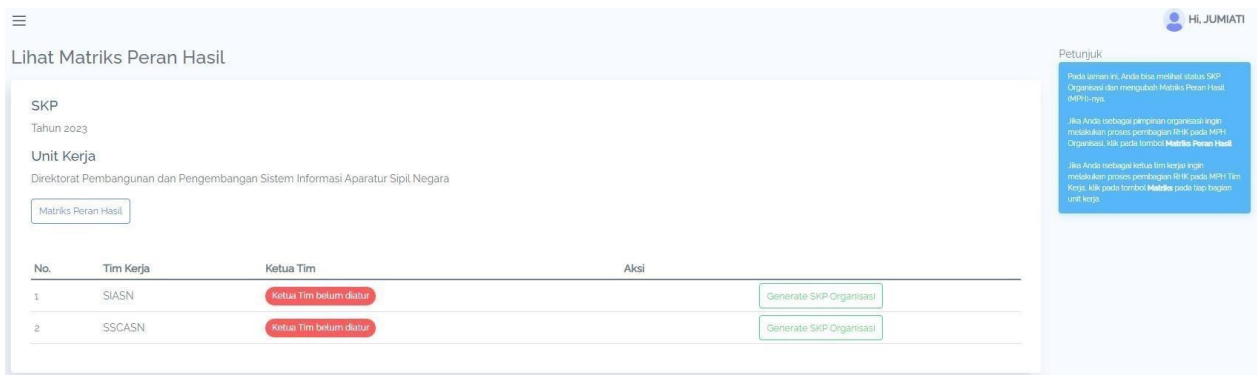

Gambar 5.1: Halaman Matriks Pembagian Peran Hasil

<span id="page-15-2"></span>Selanjutnya klik **Matriks Peran Hasil** untuk melihat seluruh pembagian peran hasil atasan kepada pegawai

| Ξ                                                                           |                                                        |                                                                                                    |                                                                                                    |                                                                                                    |                                                                                                    | Hi. JUMIAT                                                                                                    |
|-----------------------------------------------------------------------------|--------------------------------------------------------|----------------------------------------------------------------------------------------------------|----------------------------------------------------------------------------------------------------|----------------------------------------------------------------------------------------------------|----------------------------------------------------------------------------------------------------|----------------------------------------------------------------------------------------------------|
| Matriks SKP<br>Matriks Pembagian Peran Hasil Pegawai.                       |                                                        |                                                                                                    |                                                                                                    |                                                                                                    |                                                                                                    | Petuniuk<br>Anda sedang berada di halaman Matriks Peran<br>Hasil (MPH).                                                                                                    |
| <b>SKP</b><br>Tahun 2023<br>Unit Kerja                                      |                                                        | Direktorat Pembangunan dan Pengembangan Sistem Informasi Aparatur Sipil Negara                                                                                                    |                                                                                                    |                                                                                                    |                                                                                                    | Sebagai pemimpin organisasi / tim kerja, lakukan<br>pembagian kerja dengan membuat RHK turunan<br>dari RHK / Indikator kinerja yang Anda miliki.<br>Lakukan proses pembuatan SKP untuk tiap<br>pegawai organik (bawahari) terlebih dahulu (ilka<br>bawahan belum membuati dengan kilk tombol<br>Buat SKP Kemudian lakukan penambahan RHK<br>untuk masing-masing pegawai dengan<br>menurunkan RHK / individu yang Anda miliki<br>metalui proses rapat / diskusi kinerja antara |
| HENI SRI WAHYUNI                                                            | RHK: RHK1<br>- INDIKATOR: RHK<br>1 SUKSES              | - RHK: 'Terwujudnya pembinaan dan<br>pelayanan kepegawaian yang berkualitas<br>prima<br>- INDIKATOR : 'Indeks Kepuasan Instansi<br>terhadap Pembinaan Penerapan Sistem<br>Informasi ASN | - RHK: Terwujudnya Pemenuhan<br>Regulasi Teknis Tata Kelola TIK ASN<br>- INDIKATOR : Persentase<br>Pemenuhan Regulasi Teknis Tata<br>Kelola TIK SI ASN | RHK: 'Terwujudnya Pembinaan dan Pelayanar<br>Kepegawaian yang Berkualitas Prima Informasi<br><b>ASN</b><br>- INDIKATOR : Jumlah Dokumen Pengarahan<br>Layanan Sistem Informasi ASN | ×.<br>RHK: Terwujudnya Peningkatan<br>Kualitas Data dan Sistem Informasi<br><b>ASN</b><br>INDIKATOR : Persentase Integrasi<br>Sistem Informasi ASN | atasan bawahan.<br>Jika Anda hendak menambah pegawai di luar<br>organisasi ke dalam MPH, klik Tambah Pogawal<br>Pastikan pegawai ybs sudah membuat SKP<br>dengan atasan organik-nya tertebih dahulu.<br>Jika proses pembuatan RHK pada MPH selesai.                                                                                                    |
| ATIM MUFARRIHAH<br>199106192020122005<br>2023-01-09 s/d 2023-12-09          | <b>RHK FIX</b>                                         |                                                                                                    |                                                                                                    |                                                                                                    | Terlaksananya integrasi Sistem<br>Informasi ASN                                                                                                    | maka arahkan bawahan untuk membuat indikator<br>untuk tiap RHK. Setelah mereka membuat<br>indikator, arahkan untuk mengajukan SKP dan<br>metakukan proses review / persetujuan SKP.                                                                                                    |
| NORMAN HARY FITRASYA<br>199204082020121005<br>2023-01-01 s/d 2023-12-31     | Rencana Hasil<br>Keria A<br>- Rencana Hasil<br>Kerja B |                                                                                                    |                                                                                                    |                                                                                                    |                                                                                                    |                                                                                                    |
| ASTRIED RACHMADINA<br>198510032008122001<br>2023-01-01 s/d 2023-12-31       |                                                        | - Persentase Integrasi Sistem Informasi ASN                                                                                                    |                                                                                                    |                                                                                                    |                                                                                                    |                                                                                                    |
| IKA SETIOWATI SUPRIHATIN<br>198608202008122001<br>2023-01-09 s/d 2023-12-31 | $-123$<br>RHK1<br>Organisasi                           | Indeks Kepuasan Instansi terhadap<br>Pembinaan Penerapan Sistem Informasi ASN<br>Organisasi                                                                                             | Menyusun Tata Kelola SIASN<br>Organisasi                                                                                                    | - Laporan Pengembangan Sistem                                                                                                    |                                                                                                    |                                                                                                    |
| RAHMAN GUNAWAN<br>000008102020121006                                        |                                                        | SKP belum tercatat di dalam matriks. Pastikan pegawai ybs sudah membuat SKP di periode tahun yang sama dan pastikan sudah melakukan sinkronisasi matriks                                |                                                                                                    |                                                                                                    |                                                                                                    |                                                                                                    |
| ANGGI IRAWAN<br>98510022015031002                                           |                                                        | SKP belum tercatat di dalam matriks. Pastikan pegawai ybs sudah membuat SKP di periode tahun yang sama dan pastikan sudah melakukan sinkronisasi matriks                                |                                                                                                    |                                                                                                    |                                                                                                    |                                                                                                    |

Gambar 5.2: Halaman Matriks Pembagian Peran Hasil

<span id="page-15-3"></span>Klik Sinkronisasi SKP Bawahan untuk mensinkronisasi/mengupdate otomatis datapegawai terbaru yang telah membuat SKP. Anda juga dapat menambahkan pegawai pada matriks pembagian per‑

an hasil Anda dengan klik tombol **Tambah Pegawai**. Pegawai yang dapat ditambahkan adalah pega‑ wai yang telah membuat SKP. Isikan NIP kemudian klik **Cari Pegawai**. Selanjutnya pilih SKP yang akan ditambahkan lalu klik **OK**.

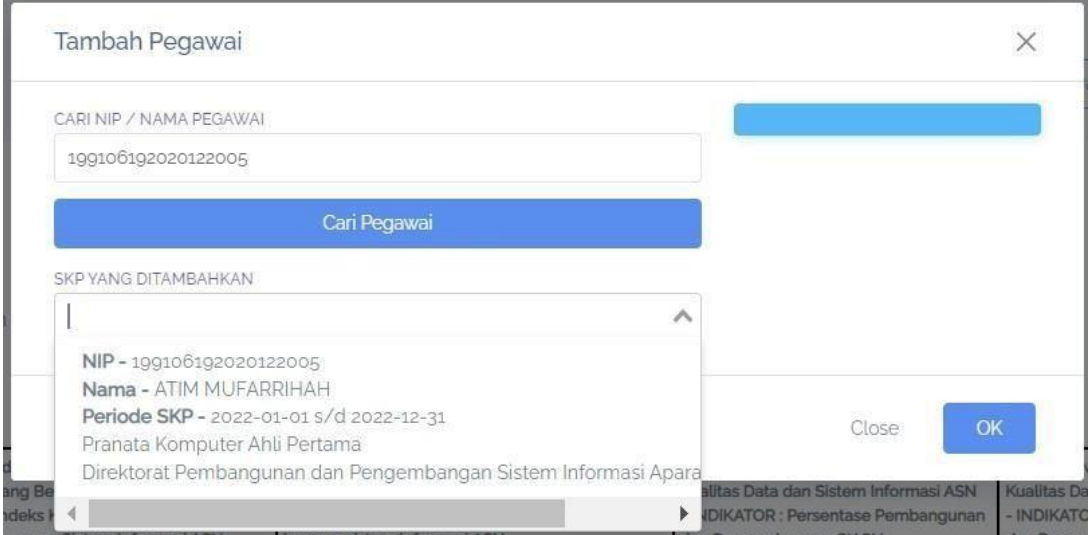

Gambar 5.3: Form Tambah Pegawai

<span id="page-16-0"></span>Anda dapat membagi Rencana Hasil Kerja untuk bawahan dengan klik tombol **Tambah RHK** pada kolom nama pegawai, kemudian pilih Rencana Hasil Kerja Atasan yang Diintervensi, pilih Jenis RHK, kemudian isikan Rencana Hasil Kerja lalu klik **OK**.

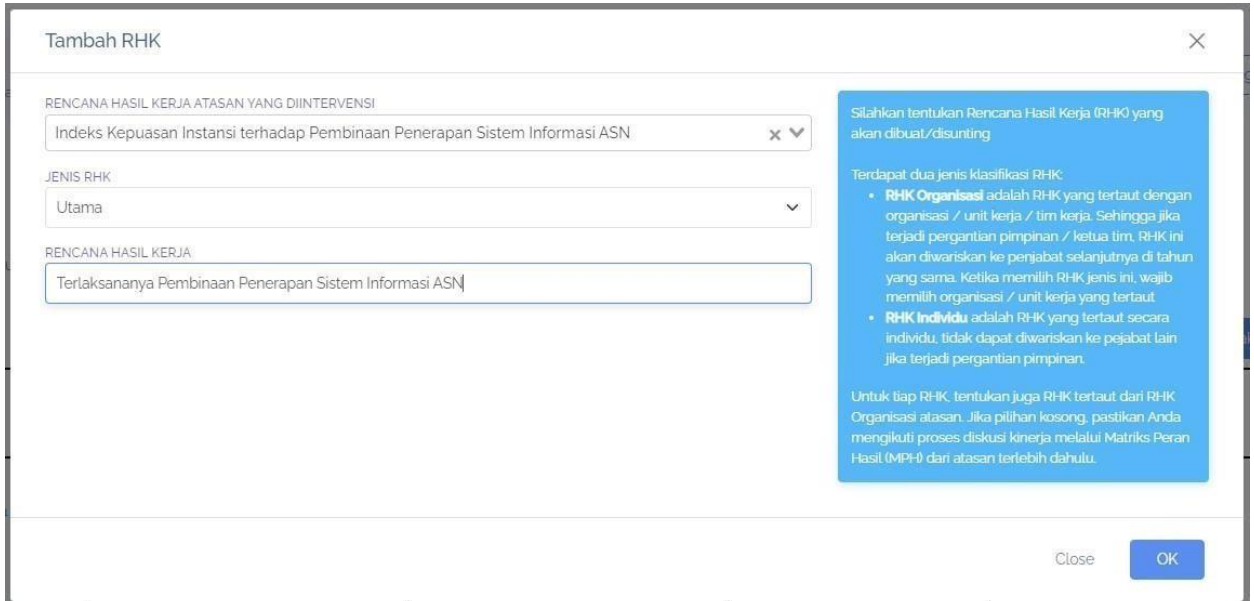

<span id="page-16-1"></span>Gambar 5.4: Form TambahRHK oleh atasan untuk bawahan

| $\equiv$                                                                                     |                                                                                                    |                                                                                                    |                                                                                                    |                                                                                                    |                                      |   | Hi, JUMIAT                                                                                                    |
|----------------------------------------------------------------------------------------------|----------------------------------------------------------------------------------------------------|----------------------------------------------------------------------------------------------------|----------------------------------------------------------------------------------------------------|----------------------------------------------------------------------------------------------------|--------------------------------------|---|----------------------------------------------------------------------------------------------------|
| Matriks SKP<br>Matriks Pembagian Peran Hasil Pegawai.                                        |                                                                                                    |                                                                                                    |                                                                                                    | Sinkronisasi SKP Bawahan                                                                           | a Tambah Pegawai                     |   | Petunjuk<br>Anda sedang berada di halaman Matriks Peran<br>Hasil (MPH).                                                                                                    |
| <b>SKP</b><br>Tahun 2022<br>Unit Kerja                                                       | Direktorat Pembangunan dan Pengembangan Sistem Informasi Aparatur Sipil Negara                                                                                                  |                                                                                                    |                                                                                                    |                                                                                                    | <b>号</b> Cetak                       |   | Sebagai pemimpin organisasi / tim kerja, lakukan<br>pembagian keria dengan membuat RHK turunan<br>dari RHK / Indikator kinerja yang Anda miliki.<br>Lakukan proses pembuatan SKP untuk tiap<br>pegawai organik dawaharu terlebih dahulu (ilizi)<br>bawahan belum membuati dengan klik tombol<br>Buat SKP, Kemudian lakukan penambahan RHK<br>untuk masing-masing pegawal dengan<br>menurunkan RHK / Individu yang Anda miliki<br>metalui proses rapat / diskusi kinerja antara<br>atasan bawahan. |
| <b>JUMIATI</b>                                                                               | - RHK: Terwujudnya Pembinaan dan Pelayanan<br>Kepegawaian yang Berkualitas Prima<br>- INDIKATOR : Indeks Kepuasan Instansi terhadap<br>Pembinaan Penerapan Sistem Informasi ASN | - RHK : Terwujudnya Pembinaan dan Pelayanan<br>Kepegawaian yang Berkualitas Prima<br>- INDIKATOR : Indeks Kepuasan pengguna atas<br>layanan sistem informasi ASN | - RHK: Terwujudnya Peningkatan<br>Kualitas Data dan Sistem Informasi ASN<br>- INDIKATOR : Persentase Pembangunan<br>dan Pengembangan SIASN | - RHK: Terwujudnya Peningkatan<br>Kualitas Data dan Sistem Informasi ASN<br>dan Pengembangan SIASN | - INDIKATOR : Persentase Pembangunan | × | Jika Anda hendak menambah pegawai di luar<br>organisasi ke dalam MPH, klik Tambah Pegawal<br>Pastikan pegawai ybs sudah membuat SKP<br>dengan atasan organik-nya terlebih dahulu.<br>Jika proses pembuatan RHK pada MPH selesai.                                                                                                    |
| ANGGI IRAWAN<br>198510022015031002<br>2022-01-01 s/d 2022-12-31<br>Lihat SKP<br>Tambah RHK   | - Terlaksananya Pembinaan Penerapan Sistem<br>Informasi ASN<br>Edit<br><b>Hapus</b>                                                                                             |                                                                                                    |                                                                                                    |                                                                                                    |                                      |   | maka arahkan bawahan untuk membuat indikator<br>untuk tiap RHK Setelah mereka membuat<br>indikator, arahkan untuk mengajukan SKP dan<br>melakukan proses review / persetujuan SKP.                                                                                                    |
| RAHMAN GUNAWAN<br>199008102020121008<br>2022-01-01 s/d 2022-12-31<br>Lihat SKP<br>Tambah RHK |                                                                                                    |                                                                                                    |                                                                                                    |                                                                                                    |                                      |   |                                                                                                    |

Gambar 5.5: RHK yangtelah ditambahkan oleh atasan untuk bawahan

<span id="page-17-0"></span>Anda juga dapat melihat SKP bawahan Anda dengan klik tombol **Lihat SKP** . SKP bawahan yang dapat Anda lihat hanyalah SKP yang statusnya Persetujuan, jika status SKP masih Draft maka Anda tidak dapat melihat SKP bawahan tersebut.

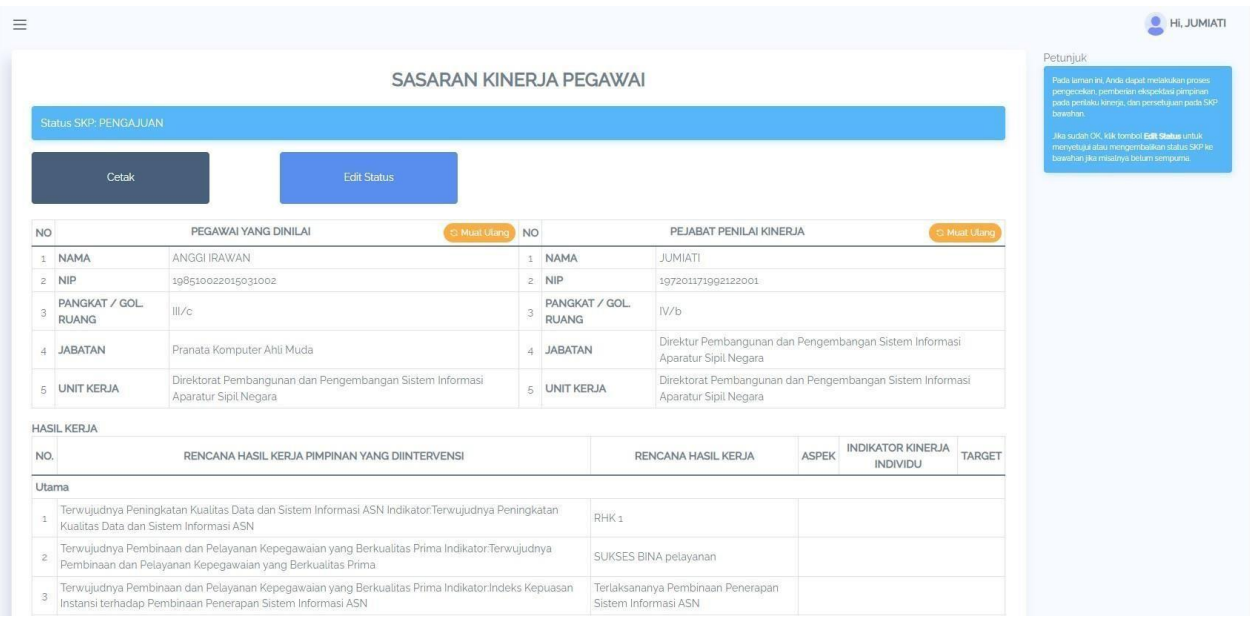

Gambar 5.6: Halaman Sasaran KinerjaBawahan

<span id="page-17-1"></span>Untuk menyetujui SKP bawahan Anda harus klik tombol **Edit Status** kemudian pilih Status menjadi Persetujuan.

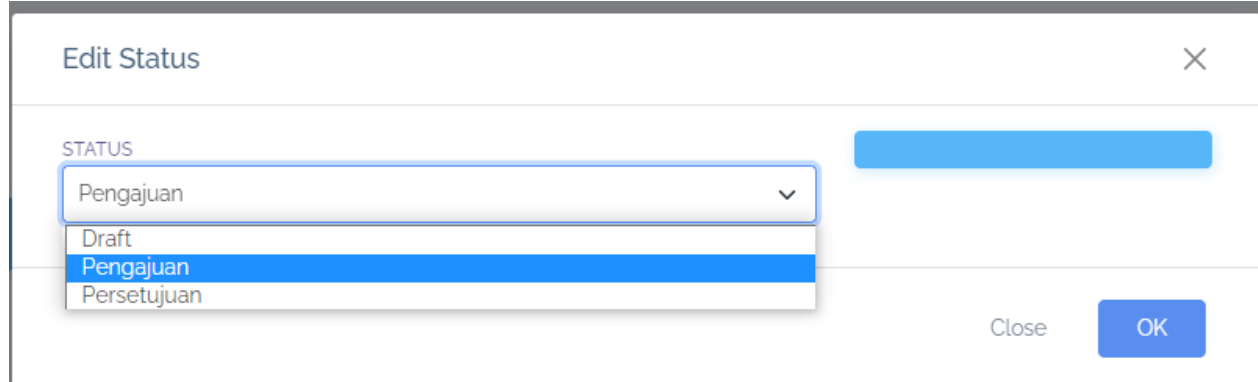

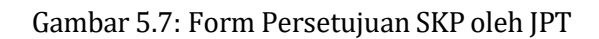

#### **5.2 SKP Bawahan**

<span id="page-18-1"></span><span id="page-18-0"></span>Menu ini hanya dapat digunakan oleh JPT (Jabatan Pimpinan Tinggi). Anda sebagai JPT dapat melihat SKP Bawahan dengan klik tombol **SKP Bawahan**. Kemudian akan muncul daftar SKP bawahan seperti dibawah ini. Anda dapat melihat Detail SKP bawahan Anda yang sudah disetujui dengan klik tombol **Detil SKP** .

|                                                                                                    |                    |                                              |             |               |                  | $\bullet$<br>Hi, JUMIATI                                                                                                    |
|----------------------------------------------------------------------------------------------------|--------------------|----------------------------------------------|-------------|---------------|------------------|----------------------------------------------------------------------------------------------------|
| SKP Bawahan<br>Daftar SKP Bawahan.                                                                                       |                    |                                              |             |               |                  | Petunjuk<br>Pada laman ini, Anda dapat melihat SKP bawahan<br>Anda dengan klik tombol detil pada masing-                                            |
| <b>SKP</b><br>Tahun 2023<br>Unit Kerja<br>Direktorat Pembangunan dan Pengembangan Sistem Informasi Aparatur Sipil Negara |                    |                                              |             |               |                  | masing bawchan.<br>Kemudian lakukan proses pengecekan, pemberian<br>ekspektasi pimpinan pada perilaku kinerja, dan<br>persetujuan pada SKP bawahan. |
| Unor                                                                                                    | <b>NIP</b>         | Nama                                         | Pendekatan  | <b>Status</b> | Aksi             |                                                                                                    |
| Direktorat Pembangunan dan Pengembangan Sistem Informasi Aparatur Sipil.<br>Negara                                       | 199106192020122005 | ATIM MUFARRIHAH                              | kualitatif  | pengajuan     | <b>Detil SKP</b> |                                                                                                    |
| Direktorat Pembangunan dan Pengembangan Sistem Informasi Aparatur Sipil.<br>Negara                                       | 199204082020121005 | NORMAN HARY FITRASYA<br>Keterangan : testing | kuantitatif | draft         |                  |                                                                                                    |
| Direktorat Pembangunan dan Pengembangan Sistem Informasi Aparatur Sipil.<br>Negara                                       | 108510032008122001 | ASTRIED RACHMADINA                           | kuantitatif | draft         |                  |                                                                                                    |
| Direktorat Pembangunan dan Pengembangan Sistem Informasi Aparatur Sipil<br>Negara                                        | 198608202008122001 | <b>IKA SETIOWATI</b><br>SUPRIHATIN           | kualitatif  | persetujuan   | <b>Detil SKP</b> |                                                                                                    |
|                                                                                                    |                    |                                              |             |               |                  |                                                                                                    |

<span id="page-18-2"></span>Gambar 5.8: Daftar SKP Bawahan

#### **PENILAIAN**

<span id="page-19-0"></span>Jika Anda merupakan JPT maka Anda dapat melakukan pengisian eviden, menilai bawahan, melihat kurva penilaian dan memberikan feedback perilaku rekan kerja dengan klik tombol **Penilaian** pada halaman Daftar SKP kemudian akan muncul halaman Penilaian SKP. Akan tetapi jika Anda merupakan pegawai JF atau JA maka Anda hanya dapat melakukan Pengisian Eviden dan memberikan Feedback Perilaku Rekan Kerja saja.

| $\equiv$ |                                         |             |                |           |                                                                                                    | $\bullet$ Hi, JUMIATI |
|----------|-----------------------------------------|-------------|----------------|-----------|----------------------------------------------------------------------------------------------------|-----------------------|
|          | Penilaian SKP<br>Penilaian SKP Pegawai. |             |                |           |                                                                                                    | Petunjuk              |
|          | Penilaian SKP                           |             |                |           |                                                                                                    |                       |
|          | Periode Penilaian                       | Hasil Kerja | Perilaku Kerja | Nilai SKP | Aksi                                                                                                    |                       |
|          | <b>JANUARI</b>                          |             |                |           | Rencana Aksi<br>Pengisian Eviden dan Lihat Hasil<br>Penilaian Bawahan<br>Rekap Penilaian Bawahan<br>Lihat Kurva<br>Feedback Perilaku Rekan Kerja |                       |
|          | <b>FEBRUARI</b>                         |             |                |           | Rencana Aksi<br>Pengisian Eviden dan Lihat Hasil<br>Penilaian Bawahan<br>Rekap Penilaian Bawahan<br>Lihat Kurva                                  |                       |

Gambar 6.1: Halaman Penilaian SKP

# **6.1 Penilaian Diri**

# <span id="page-19-3"></span><span id="page-19-2"></span><span id="page-19-1"></span>**6.1.1 Pengisian Rencana Aksi**

Langkah pertama yang perlu dilakukan oleh seorang pegawai untuk penilaian per periode adalah de‑ ngan mengisi Rencana Aksi. Untuk melakukan hal tersebut, Anda bisa klik menu **Rencana Aksi** pada suatu periode pada menu penilaian SKP.

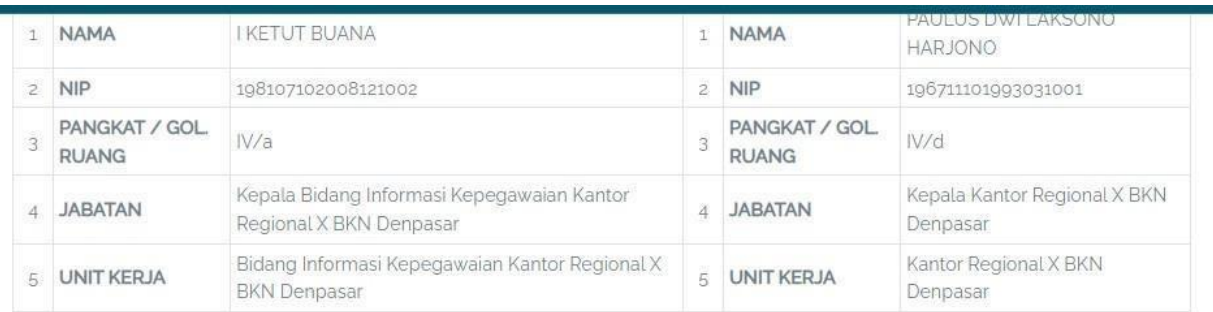

#### **RENCANA AKSI**

 $\overline{\phantom{a}}$ 

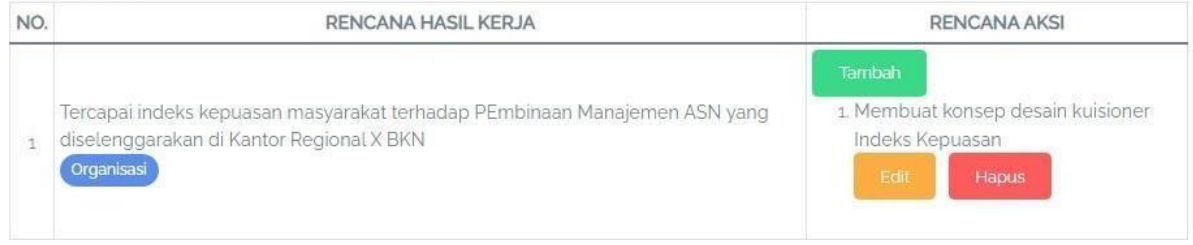

Gambar 6.2: Form Rencana Aksi

<span id="page-20-1"></span><span id="page-20-0"></span>Kemudian, Anda dapat menambahkan Rencana Aksi dengan klik tambah dan mendefinisikan Rencana Aksi. Anda juga dapat mengedit dan menghapus rencana aksi yang sudah dibuat pada suatu per‑ iode.

#### **6.1.2 Pengisian Eviden dan Lihat Hasil**

Anda dapat mengisikan eviden dari kinerja Anda dengan klik tombol selanjutnya klik tombol **Pengi‑ sian Eviden dan Lihat Hasil** pada kolom eviden.

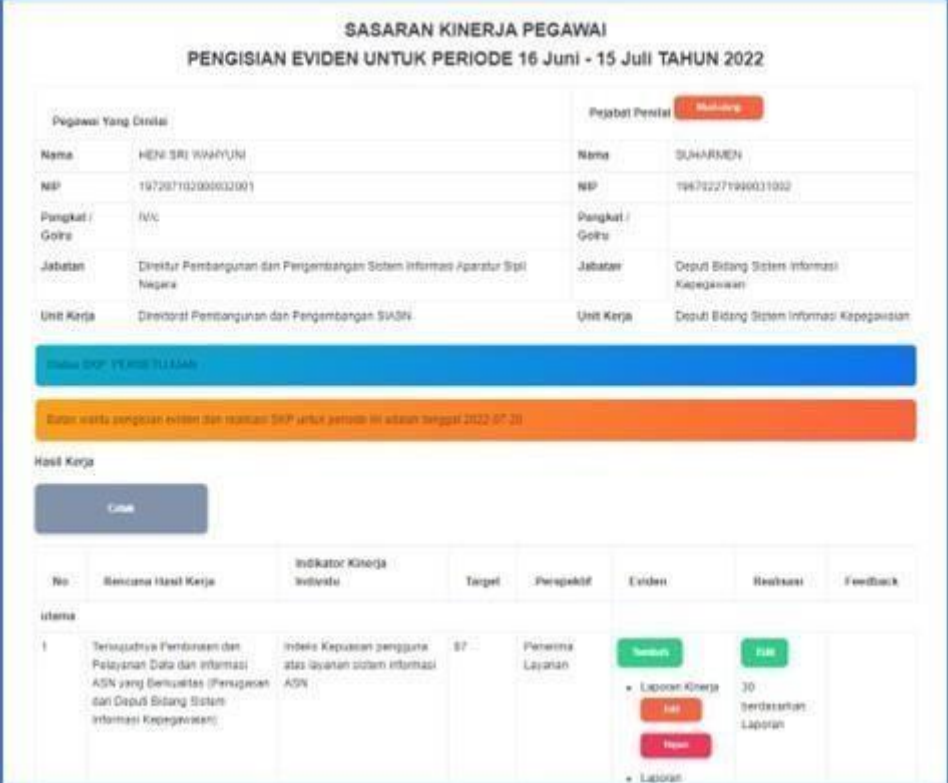

<span id="page-20-2"></span>Gambar 6.3: Halaman Pengisian Eviden

Isikan Nama Eviden dan Bukti eviden berupa Link ke file Google Drive/Dropbox dan lain sebagainya kemudian klik **OK**

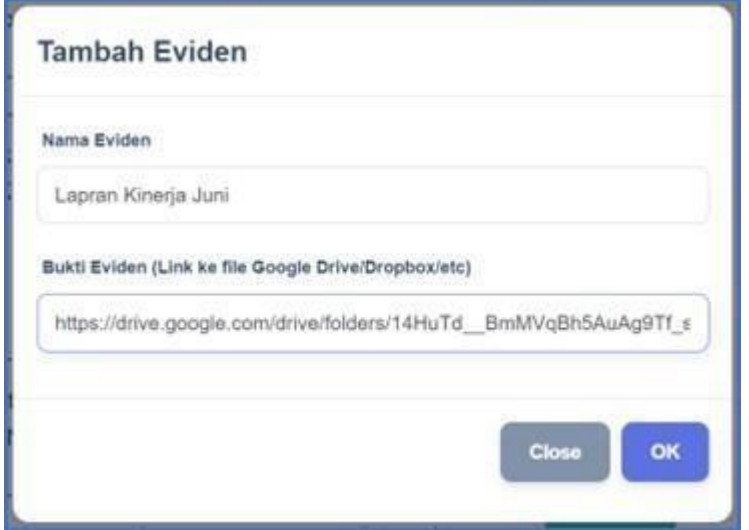

Gambar 6.4: Form Pengisian Eviden

<span id="page-21-1"></span>Anda juga dapat mengedit Realisasi dengan klik **Edit** pada kolom realisasi kemudian isikan Reali‑ sasi dan Sumber Datanya.

# <span id="page-21-0"></span>**6.1.3 Penilaian Bawahan**

Anda dapat memberikan feedback kepada bawahan dengan klik tombol **Penilaian Bawahan** pada ha‑ laman Penilaian SKP kemudian pilih bawahan. Selanjutnya Anda akan masuk pada halaman Feedback Atasan

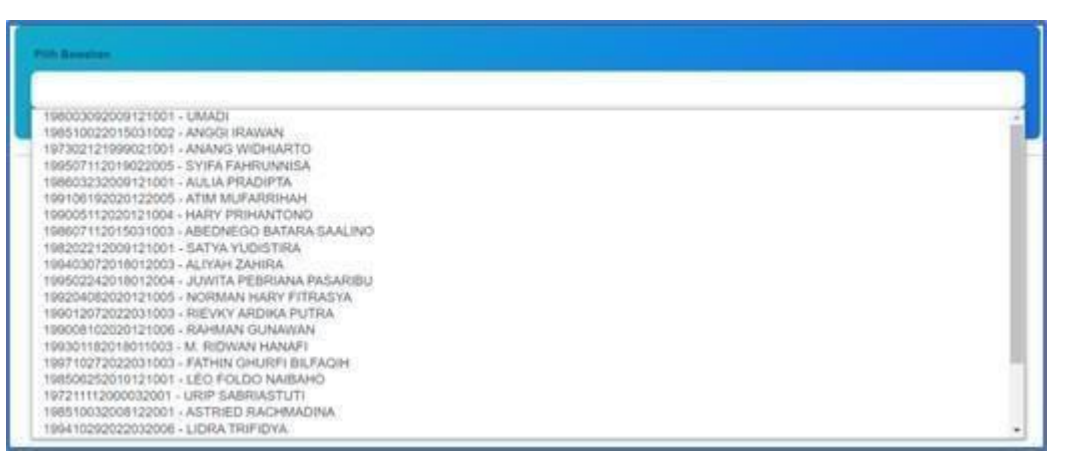

<span id="page-21-2"></span>Gambar 6.5: Form untuk memilih bawahan yang akan dinilai

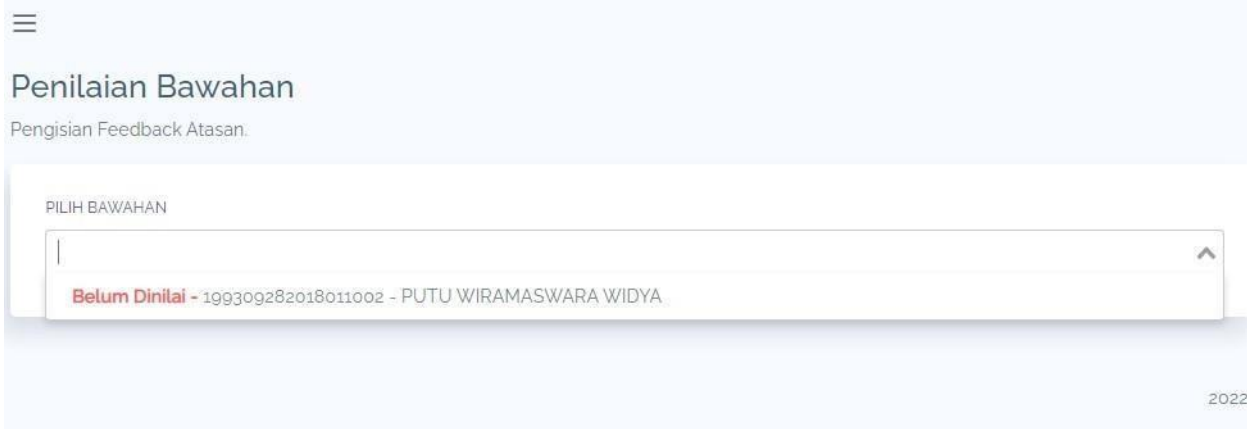

#### Gambar 6.6: List Pilihan Bawahan

<span id="page-22-1"></span>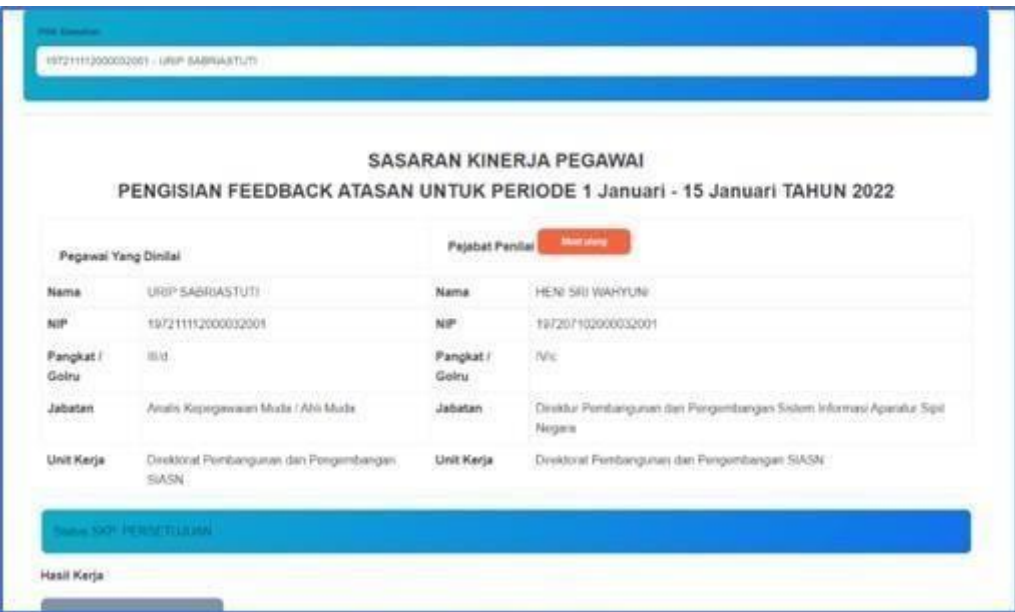

Gambar 6.7: Halaman Pengisian Feedback

<span id="page-22-2"></span>Untuk memberikan Penilaian Hasil Kinerja maka klik tombol **Ubah** yang ada di sebelah kanan Hasil Penilaian Kinerja, kemudian pilih penilaian yang akan diberikan lalu klik **OK**.

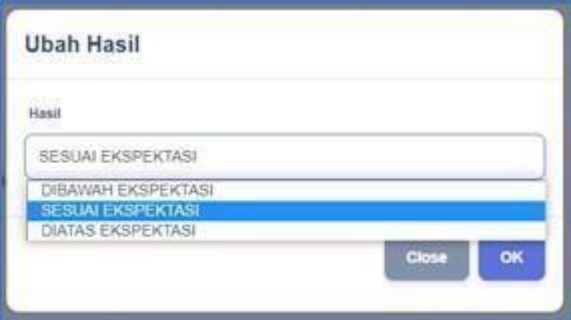

Gambar 6.8: Form Pemberian Penilaian Hasil Kinerja

<span id="page-22-3"></span><span id="page-22-0"></span>Untuk memberikan Penilaian Perilaku Kerja maka klik tombol **Ubah** yang ada di sebelah kanan Hasil Perilaku Kerja, kemudian pilih penilaian yang akan diberikan lalu klik **OK**

# **6.1.4 Lihat Kurva**

Anda dapat melihat kurva penilaian bawahan dengan klik tombol **Lihat Kurva** . Kurva merah meru‑ pakan hasil ideal yang seharusnya dicapai dan kurva hijau adalah realisasi yang saat ini dicapai.

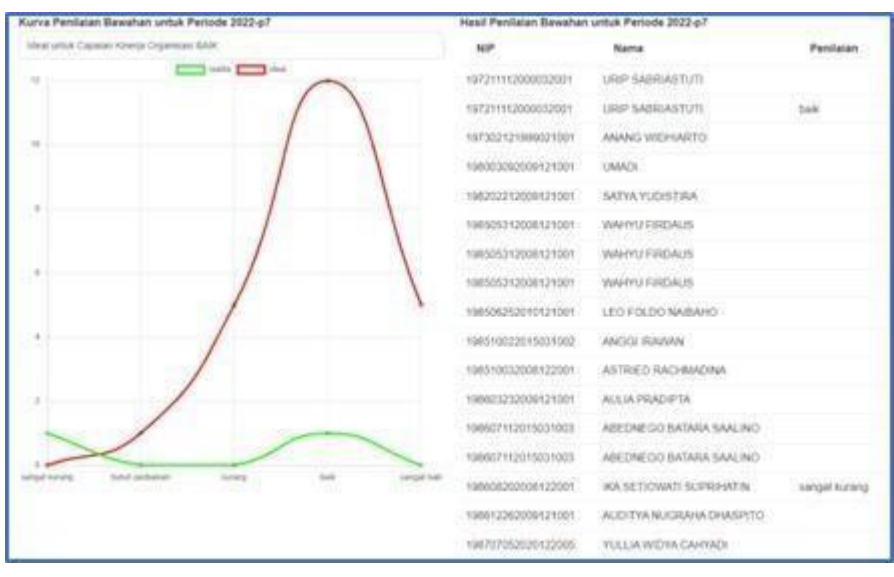

Gambar 6.9: Halaman Kurva Penilaian Bawahan

#### **6.1.5 FeedbackPerilakuRekan Kerja**

<span id="page-23-1"></span><span id="page-23-0"></span>Anda dapat memberikan feedback perilaku kerja rekan Anda dengan klik tombol **Feddback Perilaku Rekan Kerja** kemudian isikan NIP teman yang akan Anda berikan feedback lalu klik tombol **Cari Pe‑ gawai** kemudian pilih SKP yang akan dinilai. Selanjutnya anda akan masuk pada halaman Pengisian Feedback .

<span id="page-23-2"></span>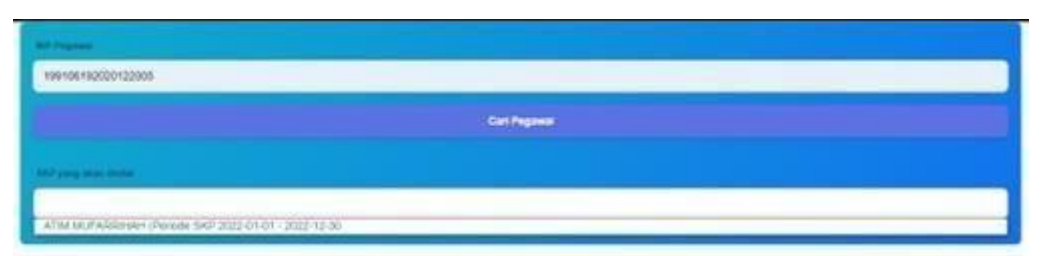

Gambar 6.10: PilihRekan Kerja yang akan diberi Feedback

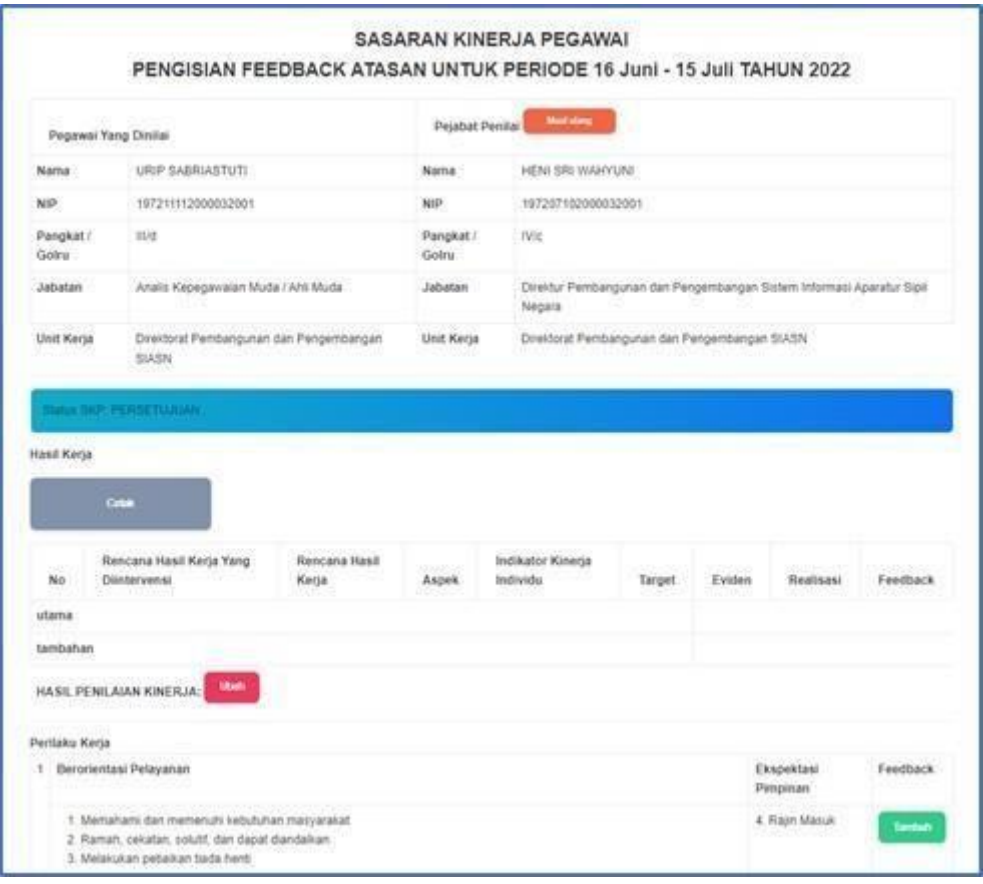

Gambar 6.11: Halaman Pengisian Feedback

<span id="page-24-0"></span>Berikan feedback kepada rekan kerja Anda dengan cara klik tombol **Tambah** pada kolom Feedback kemudian isikan Feedback lalu klik **OK**.

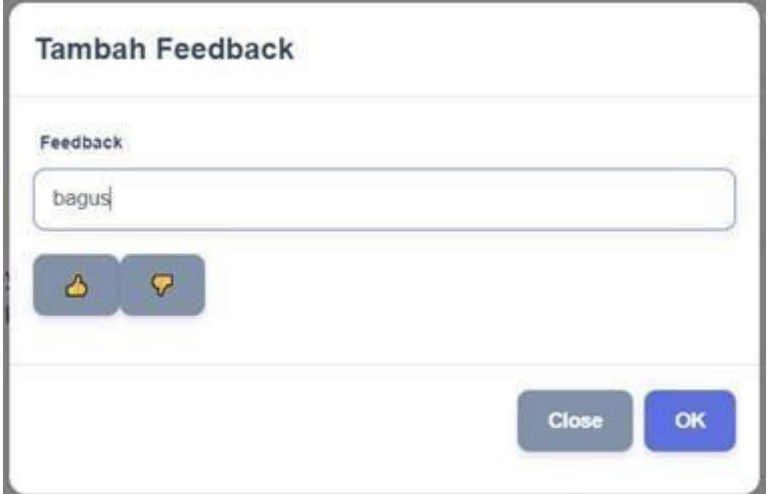

<span id="page-24-1"></span>Gambar 6.12: FormTambah Feedback

# **BukuPanduan Aplikasi eKinerja**

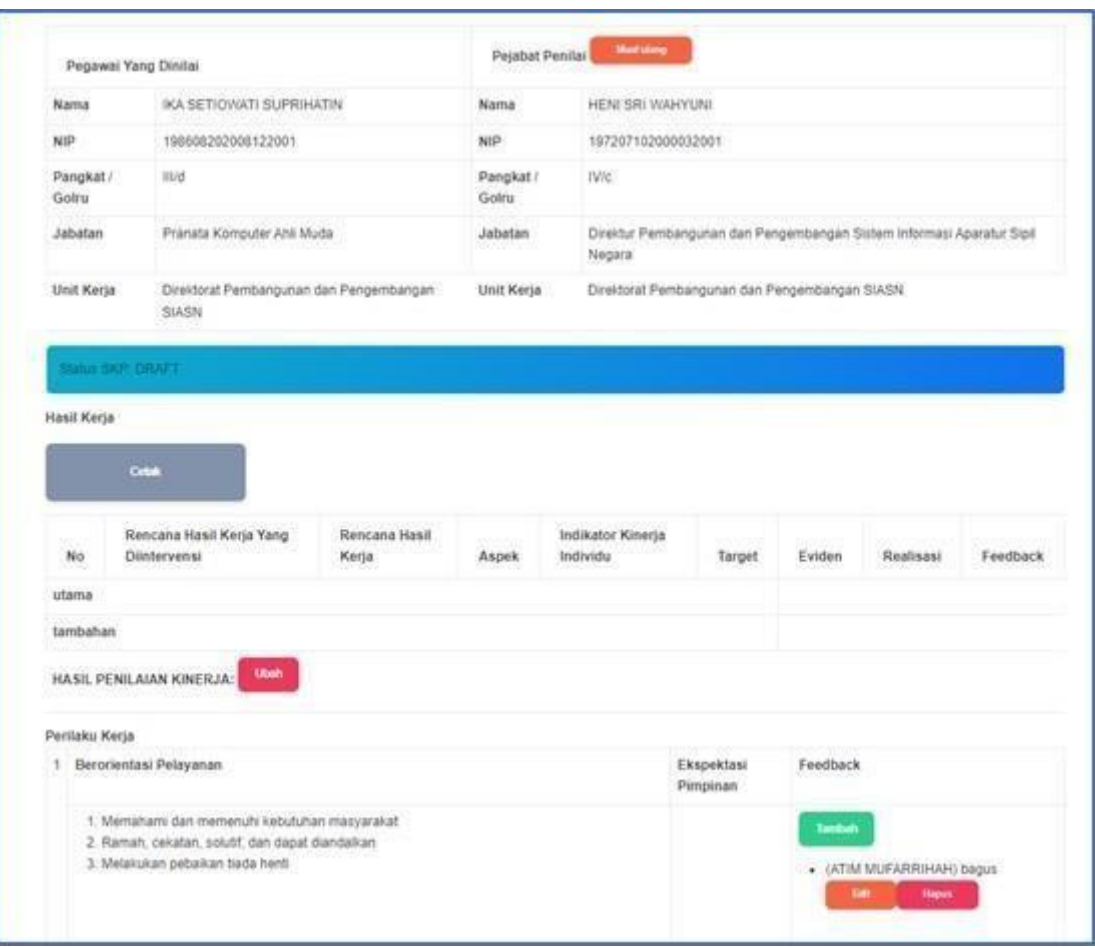

<span id="page-25-0"></span>Gambar 6.13: Hasil Pengisian Feedback

# **BukuPanduan Aplikasi eKinerja**

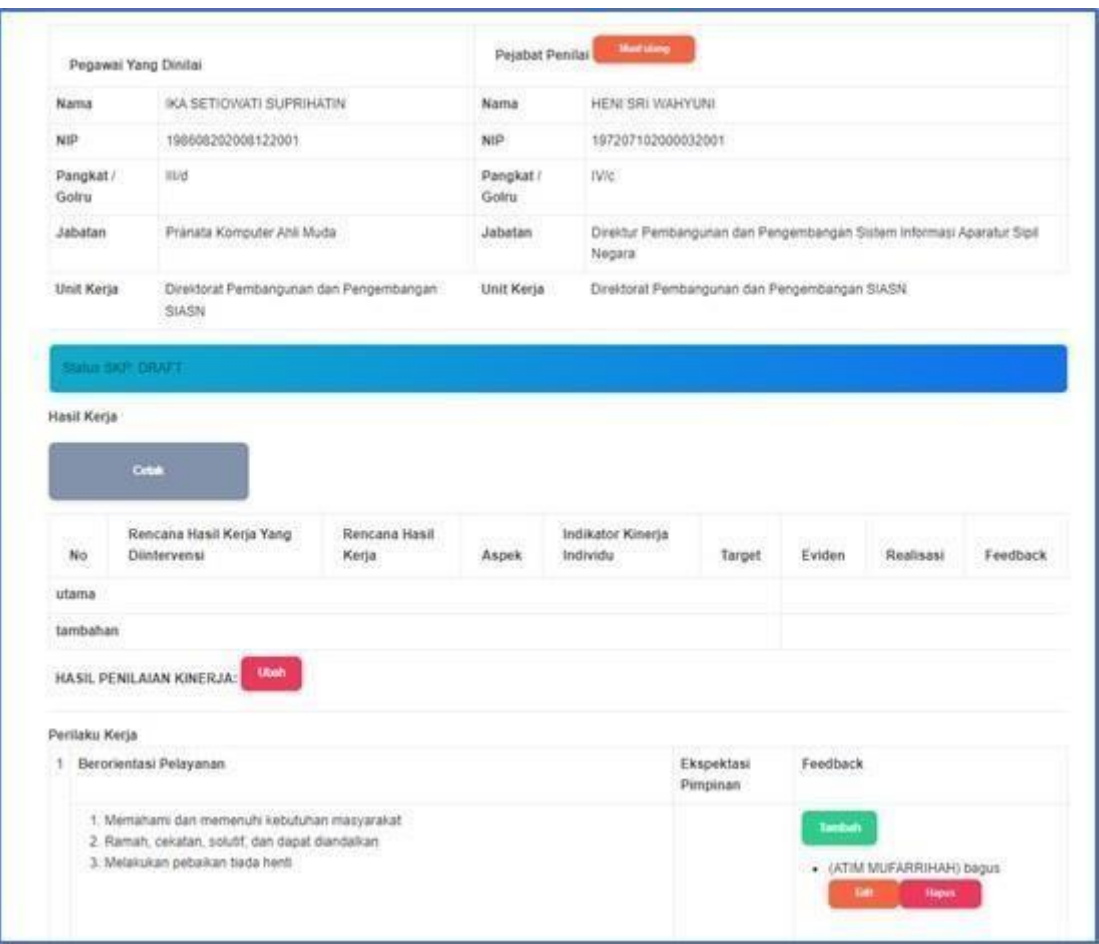

Gambar 6.14: Hasil Pengisian Feedback

# **6.1.6 Cetak Form Penilaian dan Dokumen Evaluasi**

Anda dapat mencetak Form Penilaian pada setiap Periode Penilaian dengan klik

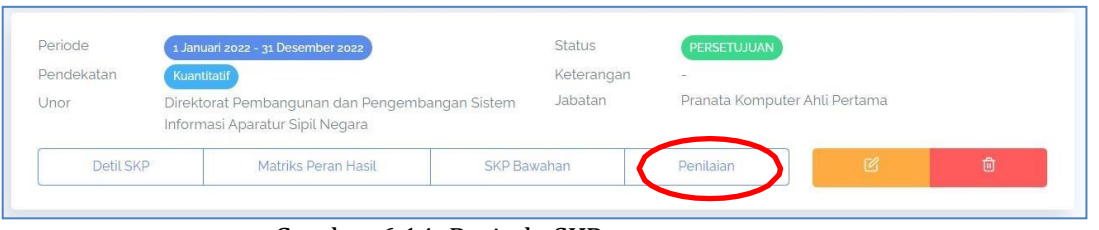

Penilaian

Gambar 6.14: Periode SKP

Kemudian pilih Periode yang akan dicetak, selanjutnya klik

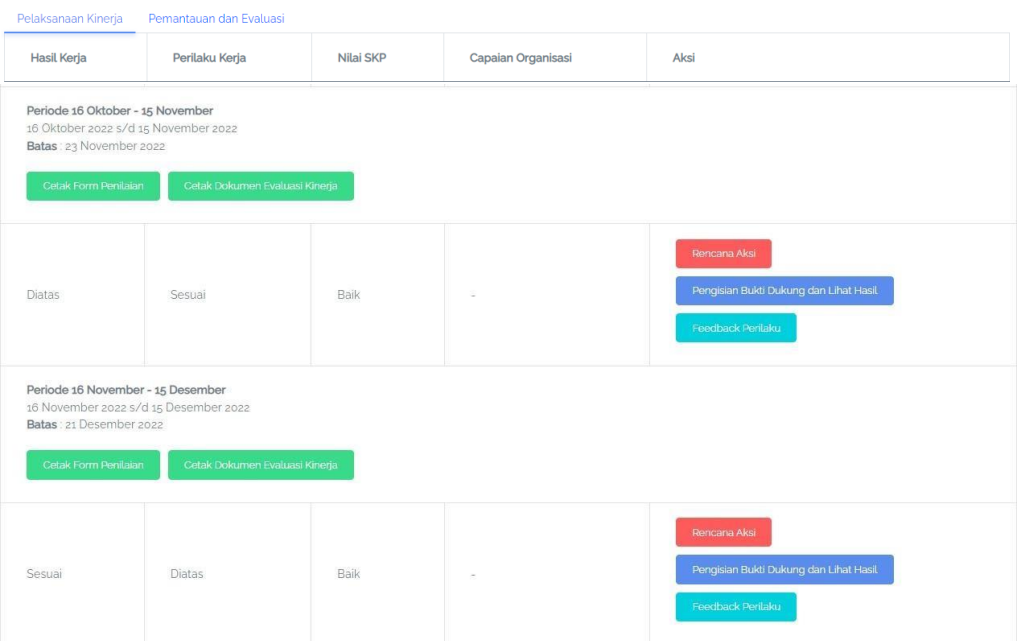

Gambar 6.15: Halaman Penilaian SKP

Isikan Tanggal, Lokasi dan Anchor jika hasil cetak akan ditandatangani secara digital, jika hasil cetak akan ditandatangan basah maka kosongkan kolom Anchor.

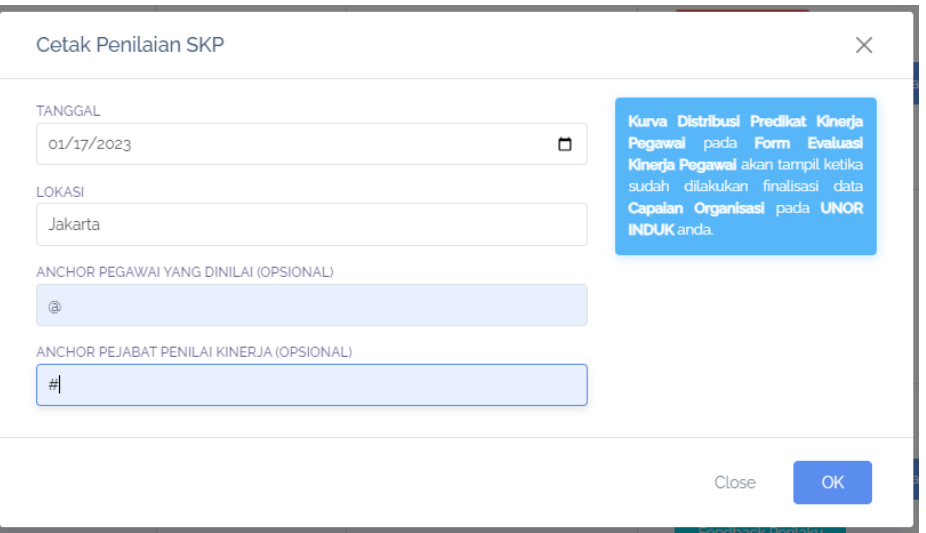

Gambar 6.16: Form Cetak Penilaian SKP

Tanggal dan Lokasi yang diisikan pada form ini nantinya akan menjadi Tanggal dan Lokasi pada kolom tanda tangan di dokumen Form Penilaian.

# EVALUASI KINERJA PEGAWAI PENDEKATAN HASIL KERJA KUANTITATIF

PERIODE: Periode 16 Oktober - 15 November

|                         | BADAN KEPEGAWAIAN NEGARA                                                                         |                                                                              |                      |                                                       |                                                 |                |                     | PERIODE PENILAIAN: 16 OKTOBER SD 15 NOVEMBER TAHUN 2022                                                                                       |                                                                                         |
|-------------------------|--------------------------------------------------------------------------------------------------|------------------------------------------------------------------------------|----------------------|-------------------------------------------------------|-------------------------------------------------|----------------|---------------------|----------------------------------------------------------------------------------------------------|-----------------------------------------------------------------------------------------|
| <b>NO</b>               |                                                                                                  |                                                                              | PEGAWAI YANG DINILAI |                                                       |                                                 | <b>NO</b>      |                     | PEJABAT PENILAI KINERJA                                                                                                    |                                                                                         |
| $\mathbf{1}$            | <b>NAMA</b>                                                                                      | <b>ATIM MUFARRIHAH</b>                                                       |                      |                                                       |                                                 | $\mathbf{1}$   | <b>NAMA</b>         | <b>JUMIATI</b>                                                                                                    |                                                                                         |
| $\overline{\mathbf{2}}$ | <b>NIP</b>                                                                                       | 199106192020122005                                                           |                      |                                                       |                                                 | $\overline{a}$ | <b>NIP</b>          | 197201171992122001                                                                                                    |                                                                                         |
| 3                       | PANGKAT/ GOL. RUANG                                                                              | III/a                                                                        |                      |                                                       |                                                 | 3              | PANGKAT/ GOL. RUANG | IV/c                                                                                                    |                                                                                         |
| $\overline{4}$          | <b>JABATAN</b>                                                                                   | Pranata Komputer Ahli Pertama                                                |                      |                                                       |                                                 | $\overline{4}$ | <b>JABATAN</b>      | Direktur Pembangunan dan Pengembangan Sistem<br>Informasi Aparatur Sipil Negara                                                               |                                                                                         |
| 5                       | <b>UNIT KERJA</b>                                                                                | Informasi Aparatur Sipil Negara                                              |                      | Direktorat Pembangunan dan Pengembangan Sistem        |                                                 | 5              | <b>UNIT KERJA</b>   | Direktorat Pembangunan dan Pengembangan Sistem<br>Informasi Aparatur Sipil Negara                                                             |                                                                                         |
|                         | <b>CAPAIAN KINERJA ORGANISASI</b>                                                                |                                                                              |                      |                                                       |                                                 |                |                     |                                                                                                    |                                                                                         |
|                         | <b>POLA DISTRIBUSI:</b>                                                                          |                                                                              |                      |                                                       |                                                 |                |                     |                                                                                                    |                                                                                         |
|                         | <b>HASIL KERJA</b>                                                                               |                                                                              |                      |                                                       |                                                 |                |                     |                                                                                                    |                                                                                         |
| <b>NO</b>               | <b>RENCANA HASIL</b><br><b>KERJA PIMPINAN</b><br>YANG DIINTERVENSI                               | <b>RENCANA</b><br><b>HASIL KERJA</b>                                         | <b>ASPEK</b>         | <b>INDIKATOR</b><br><b>KINERJA</b><br><b>INDIVIDU</b> | TARGET /<br><b>SESEUAI</b><br><b>EKSPEKTASI</b> |                |                     | REALISASI BERDASARKAN BUKTI DUKUNG                                                                                                    | <b>UMPAN BALIK</b><br><b>BERKELANJUTAN</b><br><b>BERDASARKAN</b><br><b>BUKTI DUKUNG</b> |
| (1)                     | (2)                                                                                              | (3)                                                                          | (4)                  | (5)                                                   | (6)                                             |                |                     | (7)                                                                                                    | (8)                                                                                     |
| <b>UTAMA</b>            |                                                                                                  |                                                                              |                      |                                                       |                                                 |                |                     |                                                                                                    |                                                                                         |
| 1.                      | Terwujudnya<br>pembinaan dan<br>pelayanan<br>kepegawaian yang<br>berkualitas prima               | Terwujudnya<br>pelatihan<br>bidang teknologi<br>informasi pada<br>unit -unit | Kuantitas<br>Waktu   | Jumlah jam<br>pelajaran<br>Ketepatan                  | 10 Jam<br>Pelajaran<br>12 Bulan                 |                |                     | 6 Jam Pelajaran berdasarkan Undangan dan Rekaman Bimtek Kenikan<br>Pangkat<br>1 bulan berdasarkan Undangan, Foto dan Rekaman Bimbingan Teknis |                                                                                         |
|                         | Indikator:Indeks<br>Kepuasan Instansi<br>terhadap Pembinaan<br>Penerapan Sistem<br>Informasi ASN | organisasi<br>pemerintah                                                     |                      | penyelesaian<br>pelatihan                             |                                                 |                |                     |                                                                                                    |                                                                                         |
|                         | <b>RATING PERILAKU KERJA</b><br><b>SESUAI EKSPEKTASI</b>                                         |                                                                              |                      |                                                       |                                                 |                |                     |                                                                                                    |                                                                                         |
|                         | PREDIKAT KINERJA PEGAWAI<br><b>BAIK</b>                                                          |                                                                              |                      |                                                       |                                                 |                |                     |                                                                                                    |                                                                                         |
|                         |                                                                                                  | Pegawai yang Dinilai                                                         |                      |                                                       |                                                 |                |                     | Jakarta, 17 Januari 2023<br>Pejabat Penilai Kinerja                                                                                           |                                                                                         |
|                         |                                                                                                  |                                                                              |                      |                                                       |                                                 |                |                     |                                                                                                    |                                                                                         |
|                         |                                                                                                  |                                                                              |                      |                                                       |                                                 |                |                     |                                                                                                    |                                                                                         |

Gambar 6.17: Hasil Cetak Form Penilaian

Jika Anda ingin mencetak Dokumen Evaluasi Kinerja klik Ketak Dokumen Evaluasi Kinerja Kemudian isikan Tanggal Pegawai, Lokasi Pegawai, Anchor Pegawai Yang Dinilai, Tanggal Pejabat Penilai Kinerja, Lokasi Pejabat Penilai Kinerja, dan Anchor Pejabat Penilai Kinerja.

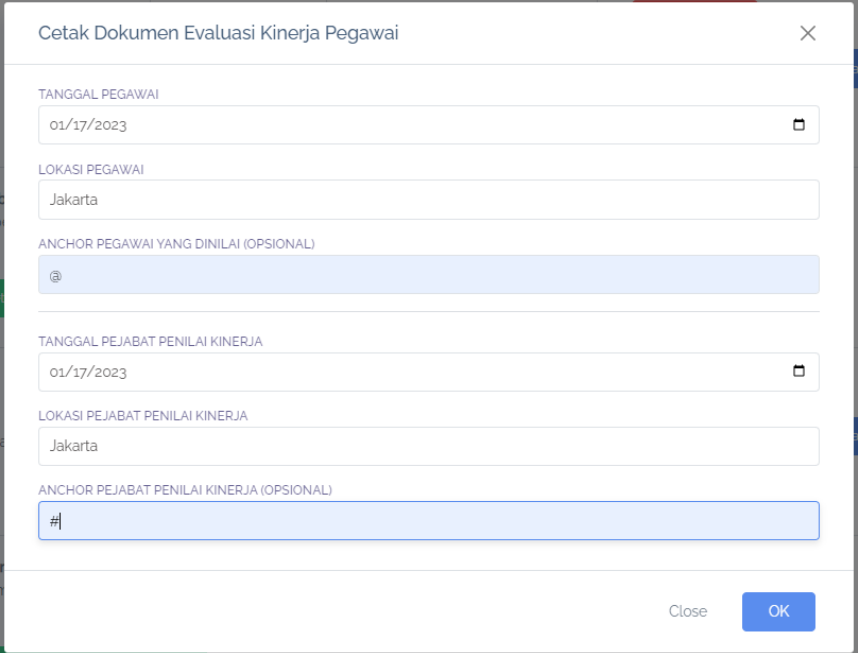

Gambar 6.18: Form Cetak Dokumen Evaluasi Kinerja Pegawai

Jika hasil cetak akan ditandatangan menggunakan digital signature maka Anchor harus diisi, jika hasil cetak akan ditandatangan basah maka tidak perlu diisi. Tanggal dan Lokasi yang diisikan pada form ini nantinya akan menjadi Tanggal dan Lokasi pada kolom tanda tangan di Dokumen

Evaluasi Kinerja Pegawai.

|    |                                   |                               | PERIODE: PENILAIAN TAHUNAN 2022                                                   |
|----|-----------------------------------|-------------------------------|-----------------------------------------------------------------------------------|
|    | BADAN KEPEGAWAIAN NEGARA          |                               | PERIODE PENILAIAN:<br>1 JANUARI SD 31 DESEMBER TAHUN 2022                         |
|    | PEGAWAI YANG DINILAI              |                               |                                                                                   |
|    | <b>NAMA</b>                       | ă.                            | <b>ATIM MUFARRIHAH</b>                                                            |
|    | <b>NIP</b>                        |                               | : 199106192020122005                                                              |
|    | PANGKAT/GOL RUANG                 | b.                            | III/a                                                                             |
|    | <b>JABATAN</b>                    | ż                             | Pranata Komputer Ahli Pertama                                                     |
|    | <b>UNIT KERJA</b>                 | ă.                            | Direktorat Pembangunan dan Pengembangan Sistem<br>Informasi Aparatur Sipil Negara |
|    | 2. PEJABAT PENILAI KINERJA        |                               |                                                                                   |
|    | <b>NAMA</b>                       | ò.                            | HENI SRI WAHYUNI                                                                  |
|    | <b>NIP</b>                        | Ŧ.                            | 197207102000032001                                                                |
|    | PANGKAT/GOL RUANG                 | Ł                             | IV/c                                                                              |
|    | <b>JABATAN</b>                    | d.                            | Direktur Pembangunan dan Pengembangan Sistem Informasi<br>Aparatur Sipil Negara   |
|    | <b>UNIT KERJA</b>                 | ÷,                            | Direktorat Pembangunan dan Pengembangan Sistem<br>Informasi Aparatur Sipil Negara |
|    | 3. ATASAN PEJABAT PENILAI KINERJA |                               |                                                                                   |
|    | <b>NAMA</b>                       |                               | : SUHARMEN                                                                        |
|    | <b>NIP</b>                        | $\ddot{z}$                    | 196702271990031002                                                                |
|    | PANGKAT/GOL RUANG                 | b.                            | IV/d                                                                              |
|    | <b>JABATAN</b>                    | đ.                            | Deputi Bidang Sistem Informasi Kepegawaian                                        |
|    | <b>UNIT KERJA</b>                 | ă.                            | Deputi Bidang Sistem Informasi Kepegawaian                                        |
|    | 4. EVALUASI KINERJA               |                               |                                                                                   |
|    | CAPAIAN KINERJA ORGANISASI        | ÷.                            | <b>BAIK</b>                                                                       |
|    | PREDIKAT KINERJA PEGAWAI          | $\langle \frac{1}{2} \rangle$ | <b>BAIK</b>                                                                       |
| 5. | CATATAN/REKOMENDASI               |                               |                                                                                   |
|    | Jakarta, 17 Januari 2023          |                               | Jakarta, 17 Januari 2023                                                          |
|    |                                   |                               |                                                                                   |

Gambar 6.19: Hasil Cetak Dokumen Evaluasi Kinerja

#### **6.1.7 Keberatan**

Jika Anda keberatan dengan hasil penilaian yang diberikan oleh Pejabat Penilai maka Anda dapat

Pelaksanaan Kinerja mengajukan keberatan dengan klik di diken Keberatan pada kolom Aksi di tab pada kolom aksi di tab pada pada menu Penilaian, kemudian isikan alasan. Selanjutnya notifikasi Whatsapp akan dikirimkan ke Atasan Pejabat Penilai Anda. Pengajuan ini dapat Anda ajukan selambat – lambatnya 14 hari kerja semenjak penilaian diberikan, Tombol Ajukan Keberatan baru akan muncul setelah Anda diberikan penilaian oleh Pejabat Penilai Kinerja.

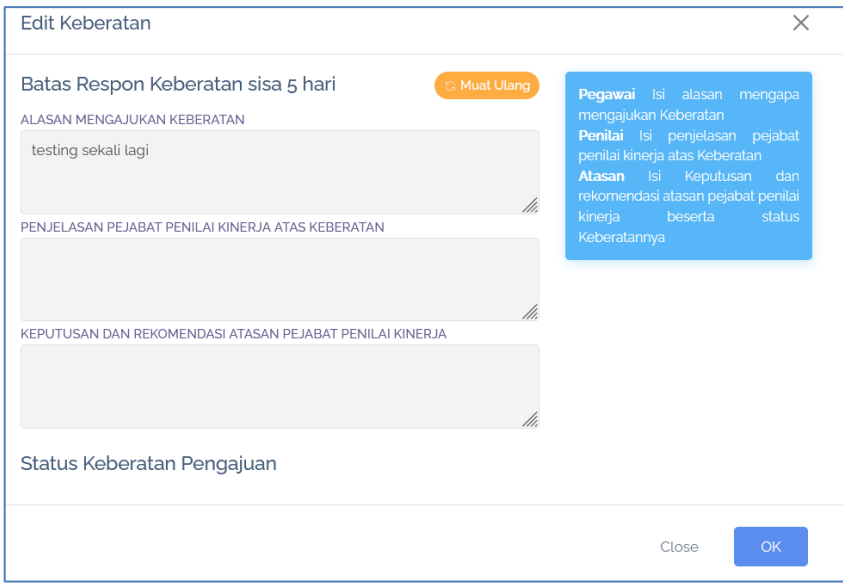

Gambar 6.20: Input Alasan/Edit/Cek Status Keberatan

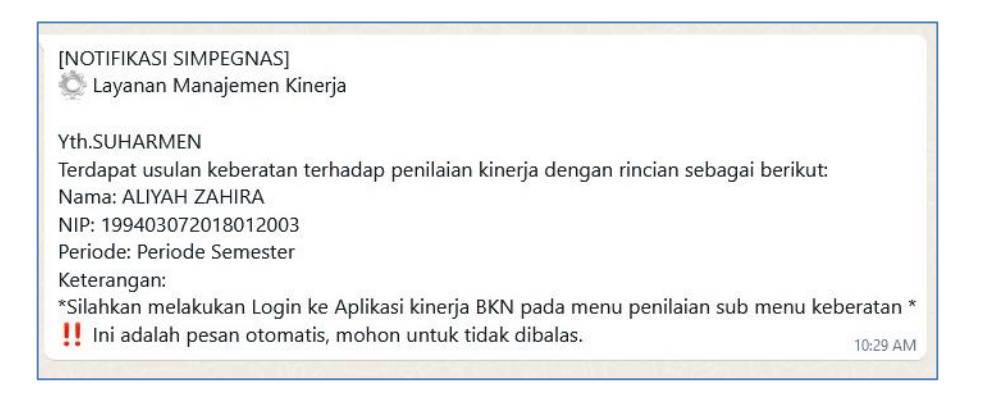

Gambar 6.21: Notifikasi Pemberitahuan Keberatan kepada Atasan Pejabat Penilai

Anda juga dapat mengecek status pengajuan keberatan dengan klik dan silak dan jika Anda berubah pikiran atas pengajuan Anda, Anda juga dapat membatalkannya dengan klik Batalkan keberatan . Setelah pengajuan keberatan, yang dapat melalukan revisi penilaian kinerja Anda adalah Atasan Pejabat Penilai Kinerja jika memang disetujui. Jika keberatan Anda ditolak oleh Atasan Pejabat Penilai Kinerja, maka nilai Anda akan tetap sama seperti penilaian yang diberikan oleh Pejabat Penilai Anda. Jika pengajuan keberatan Anda sudah mendapatkan feedback dari Atasan Pejabat Penilai, maka Anda akan menerima notifikasi WhatsApp seperti berikut.

| [NOTIFIKASI SIMPEGNAS]                                               |       |
|----------------------------------------------------------------------|-------|
| C Layanan Manajemen Kinerja                                          |       |
| Yth. <b>ALIYAH ZAHIRA</b>                                            |       |
| Usulan keberatan penilaian kinerja anda telah selesai.               |       |
|                                                                      |       |
| Keterangan:                                                          |       |
| Silahkan melakukan Login ke Aplikasi kinerja BKN pada menu penilaian |       |
|                                                                      |       |
| Ini adalah pesan otomatis, mohon untuk tidak dibalas.                | 13:22 |

Gambar 6.22: Notifikasi Whatsapp Penyelesaian Usul Keberatan

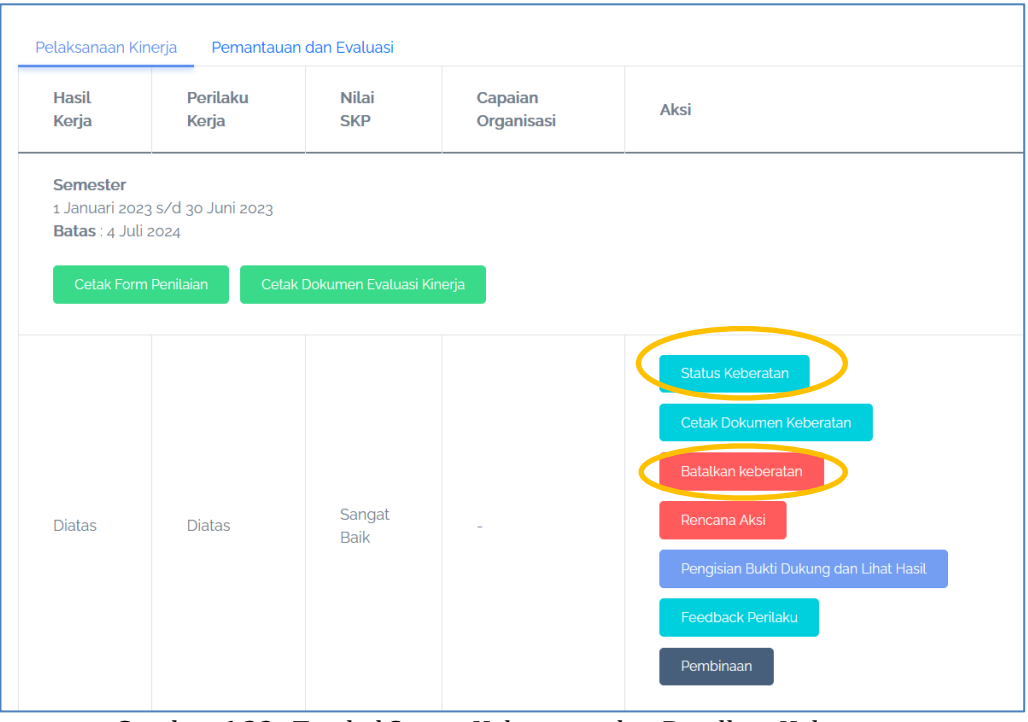

Gambar 6.23: Tombol Status Keberatan dan Batalkan Keberatan

# **6.1.8 Pembinaan**

Fitur ini dapat digunakan jika pegawai membutuhkan pembinaan. Untuk pembinaan mentoring dan coaching dapat diajukan oleh pegawai maupun pejabat penilai, sedangkan untuk pembinaan konseling hanya bisa diajukan oleh pejabat penilai.

#### **6.1.8.1 Mentoring**

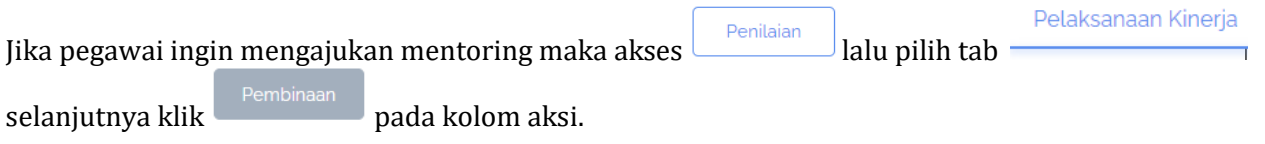

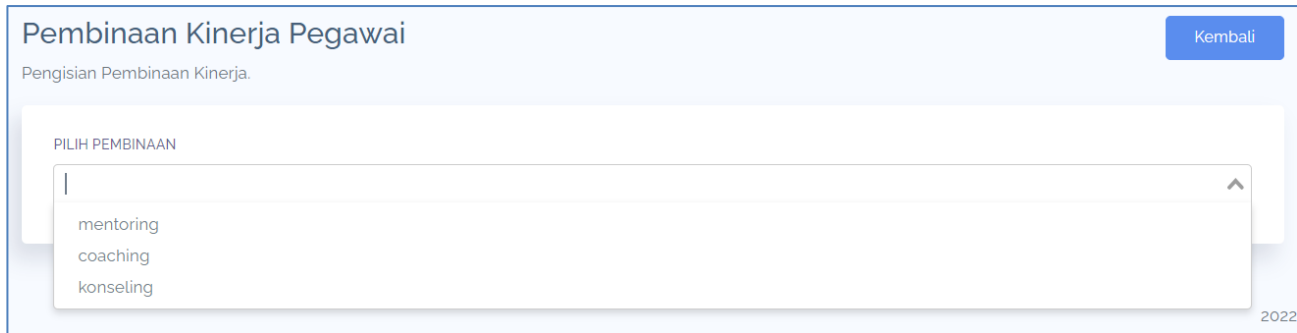

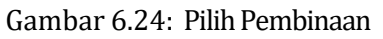

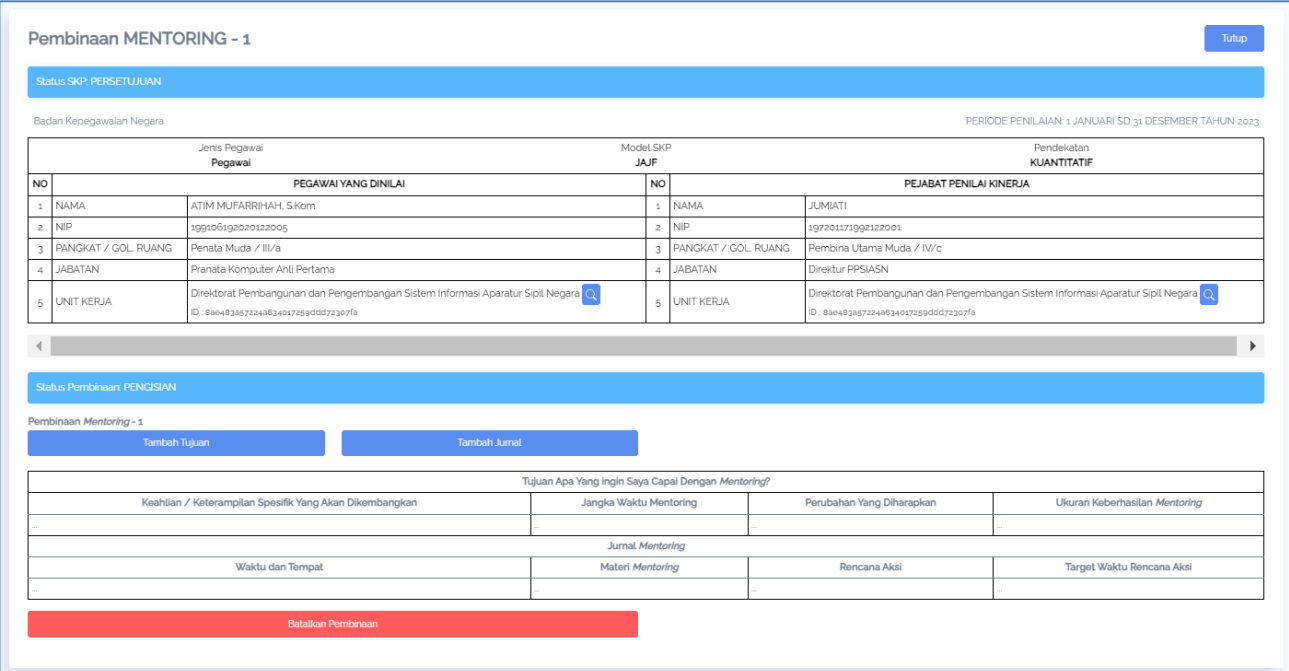

Gambar 6.25: Form Pengajuan Pembinaan Mentoring

**Tambah Tujuan** Pilih pembinaan mentoring, selanjutnya isikan tujuan dengan klik selanjutnya isikan keahlian, jangka waktu, perubahan yang diharapkan dan ukuran keberhasilan

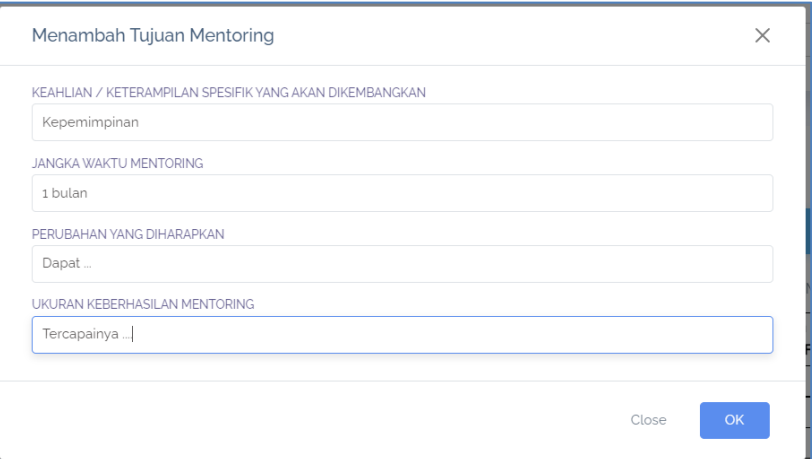

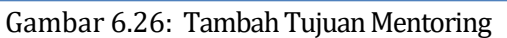

Kemudian klik **universites di kuntuk mengisi waktu tempat**, materi, rencana aksi, dan target waktu

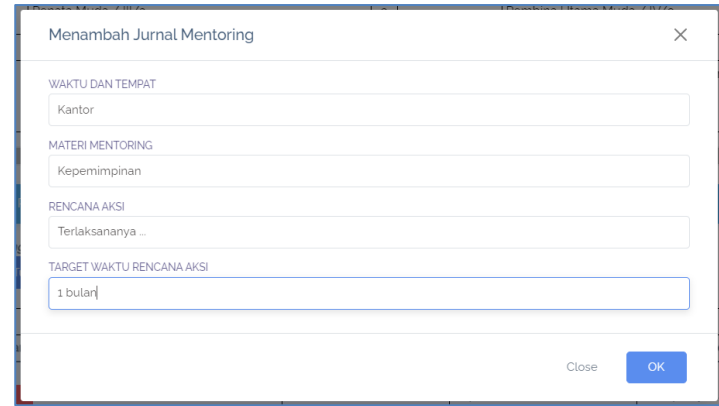

Gambar 6.27: Tambah Jurnal Mentoring

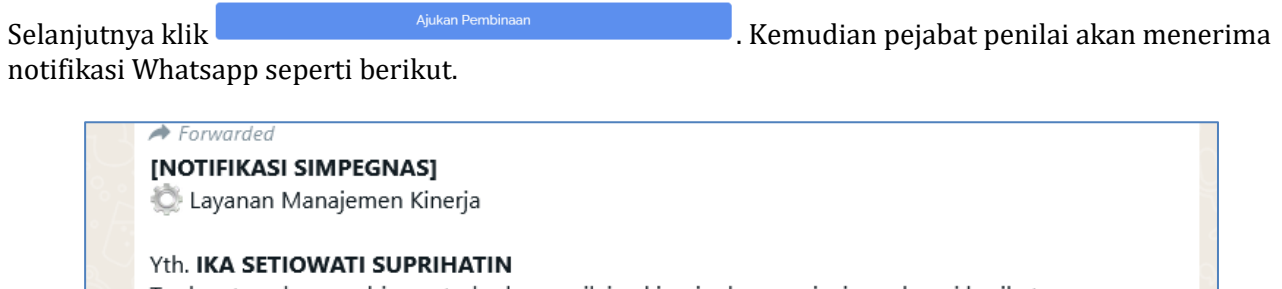

Terdapat usulan pembinaan terhadap penilaian kinerja dengan rincian sebagai berikut:

Nama: ALIYAH ZAHIRA NIP: 199403072018012003

Periode: Semester Jenis Pembinaan: mentoring Keterangan:

Silahkan melakukan Login ke Aplikasi kinerja BKN pada menu penilaian sub menu pembinaan Ini adalah pesan otomatis, mohon untuk tidak dibalas. 11:54 AM

Gambar 6.28: Notifikasi Whatsapp Yang Diterima Pejabat Penilai Saat Terdapat Pengajuan Pembinaan **Mentoring** 

Pejabat Penilai dapat menyetujui maupun tidak pengajuan pembinaan tersebut pada fitur penilaian bawahan. Kemudian sistem akan mengirimkan notifikasi Whatsapp seperti berikut

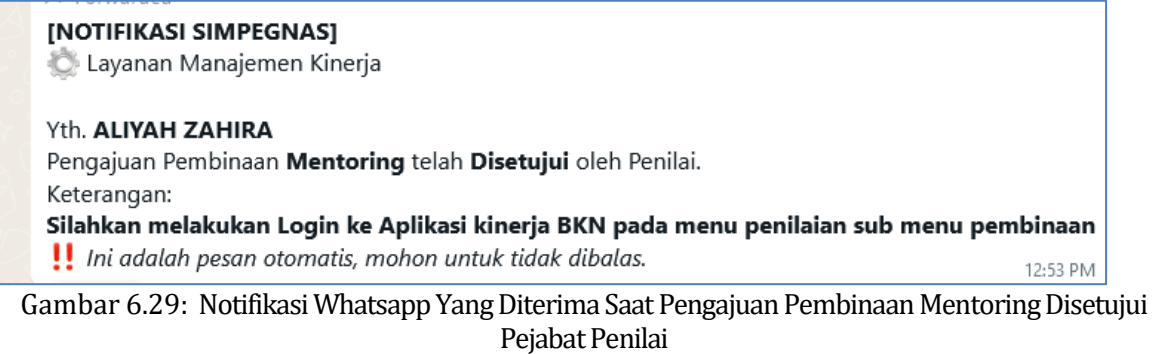

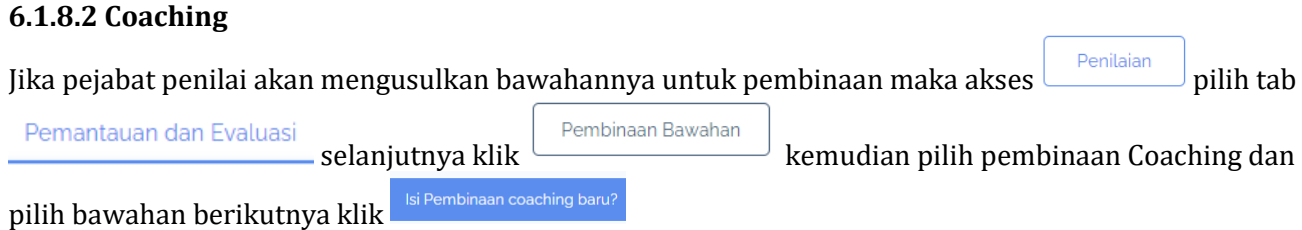

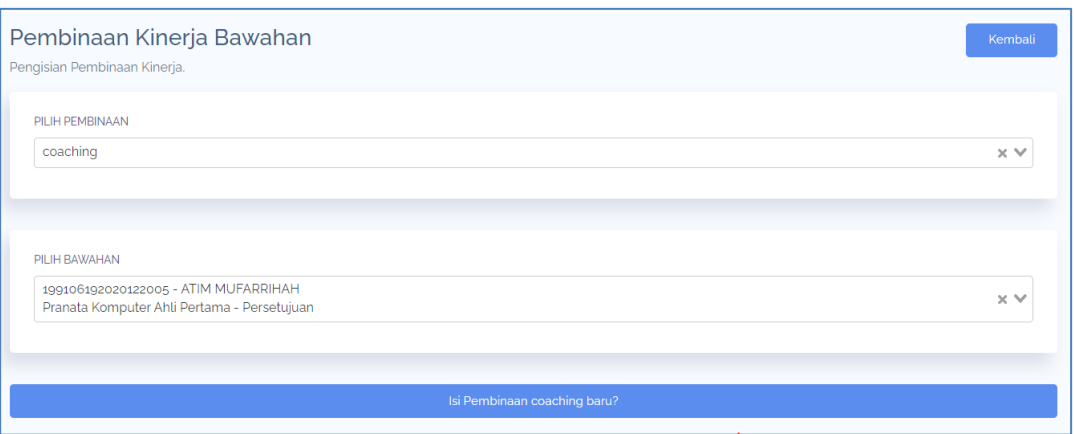

Gambar 6.30: Pilih Pembinaan dan Bawahan

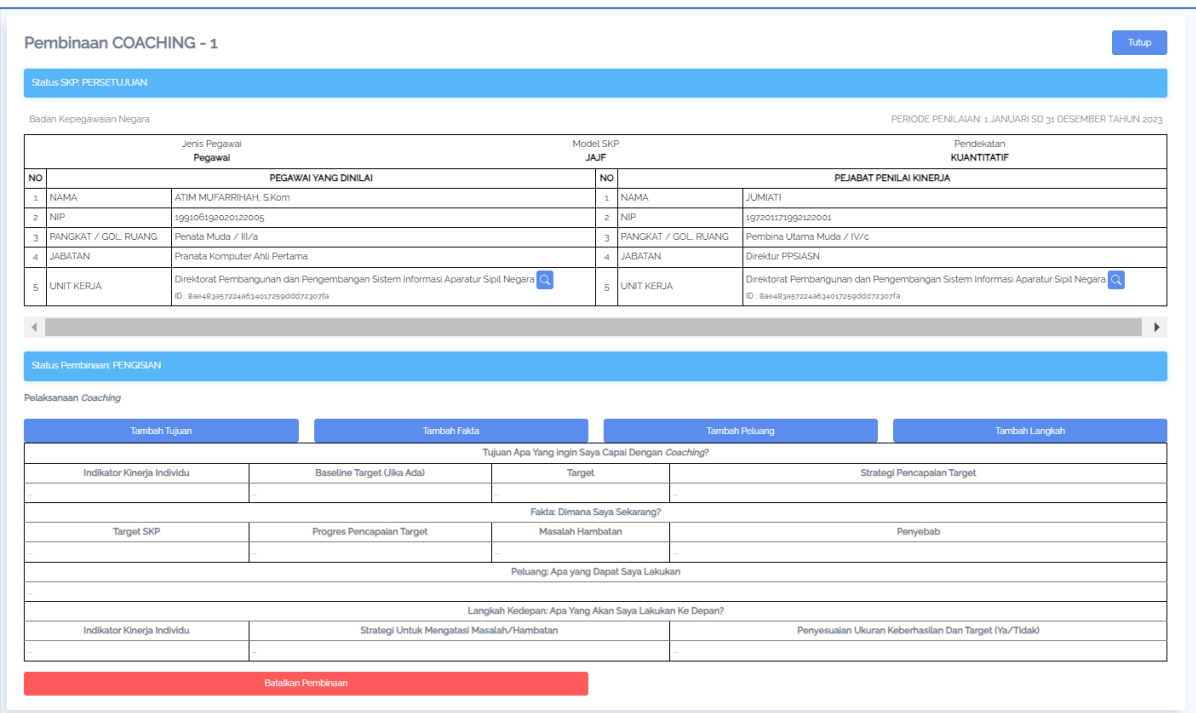

Gambar 6.30: Form Pengajuan Coaching

Sebelum mengajukan Anda harus menginput terlebih dahulu Tujuan, Fakta, Peluang dan Langkah.

• Tambah Tujuan : klikembah Tujuan kemudian pilih Indikator Kinerja, Isikan Baseline Target Jika Ada, Target dan Strategi Pencapaian

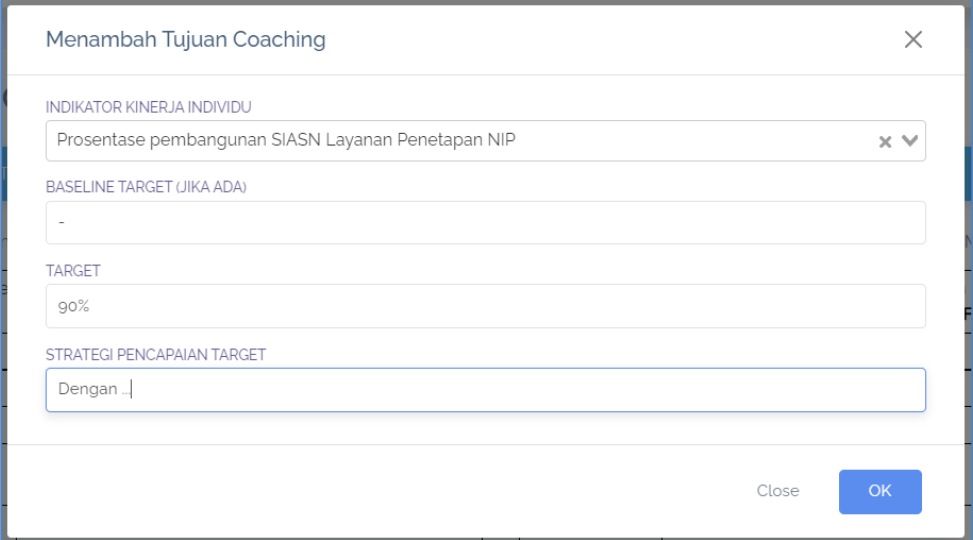

Gambar 6.31: Tambah Tujuan Coaching

• Tambah Fakta : klik **isikan Tambah Fakta** isikan Target SKP, Progres Pencapaian Target, Masalah Hambatan dan Penyebab Menambah Fakta Coaching  $\times$ **TARGET SKP**  $90\%$ PROGRES PENCAPAIAN TARGET 70% MASALAH HAMBATAN Proses Building yang PENYEBAB Sumber Daya (Laptop) Close Gambar 6.32: Tambah Fakta • Tambah Peluang : dengan klik kemudian isikan Peluang Menambah Peluang Coaching  $\times$ PELUANG: APA YANG DAPAT SAYA LAKUKAN Percepatan .....

#### Gambar 6.33: Tambah Peluang

Ukuran Keberhasilan

 $\bullet$  Tambah Langkah dengan klik  $\Box$ <sup>Tambah Langkah</sup> lalu pilih Indikator, Isikan Strategi dan Penyesuaian

Close

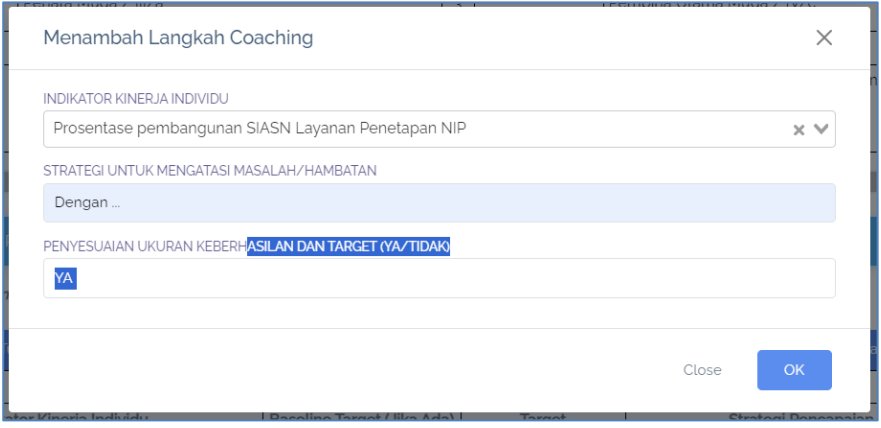

Gambar 6.34: Tambah Langkah

Jika sudah diisikan keempat poin di atas selanjutnya klik . Kemudian notifikasi pemberitahuan pembinaan coachingnya akan dikirimkan ke Whatsapp pegawai.

#### **6.1.8.3 Konseling**

Konseling dilakukan khsusus untuk Perilaku Kerja. Pejabat penilai dapat mengajukan konseling untuk bawahannya dengan akses Penilaian pilih tab Pemantauan dan Evaluasi selanjutnya klik

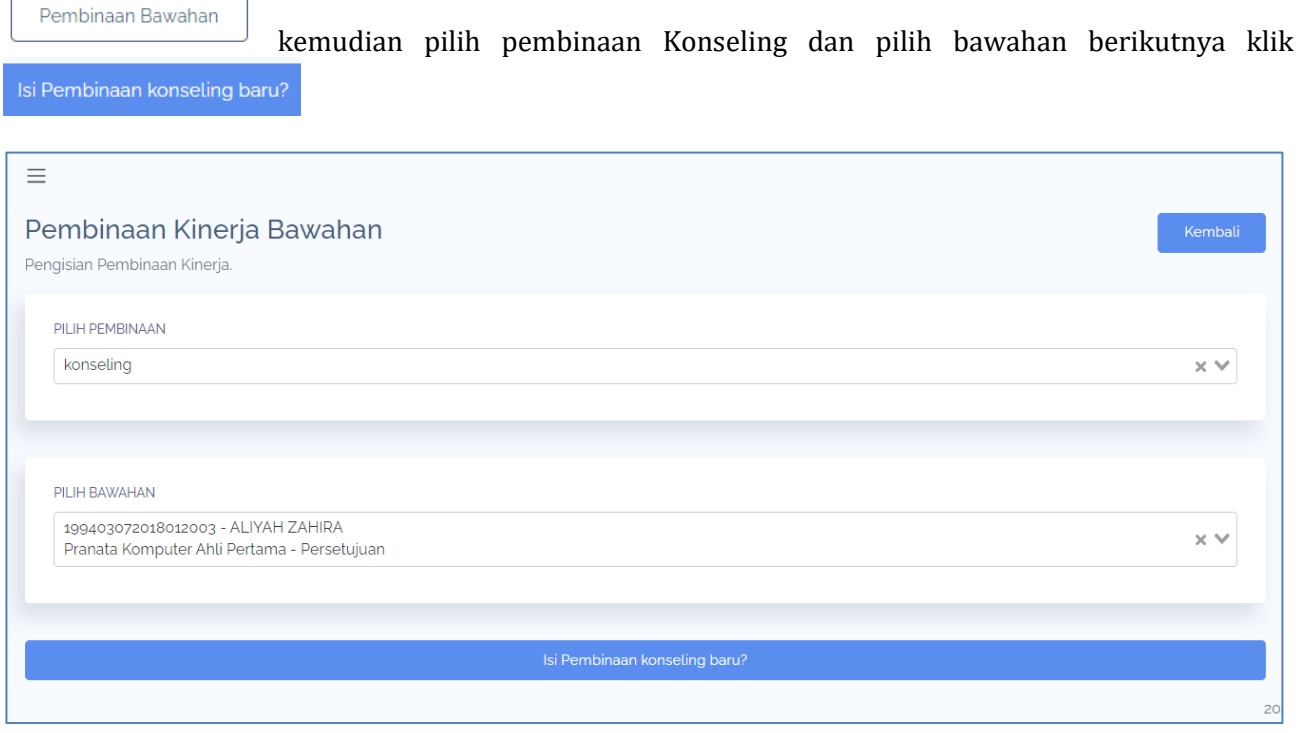

Gambar 6.35: Pilih Pembinaan Konseling dan Bawahan

# **BukuPanduan Aplikasi eKinerja**

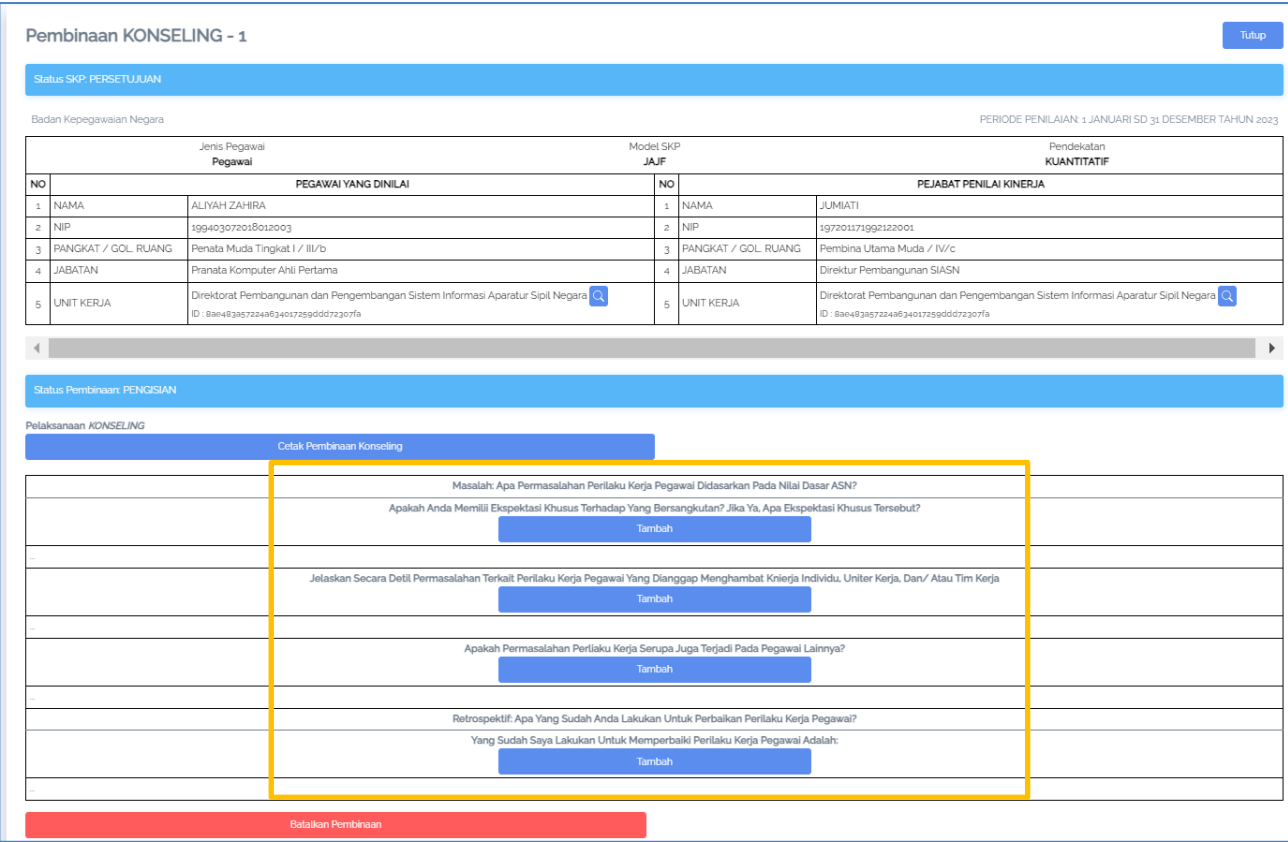

#### Gambar 6.36: Form Pengajuan Konseling

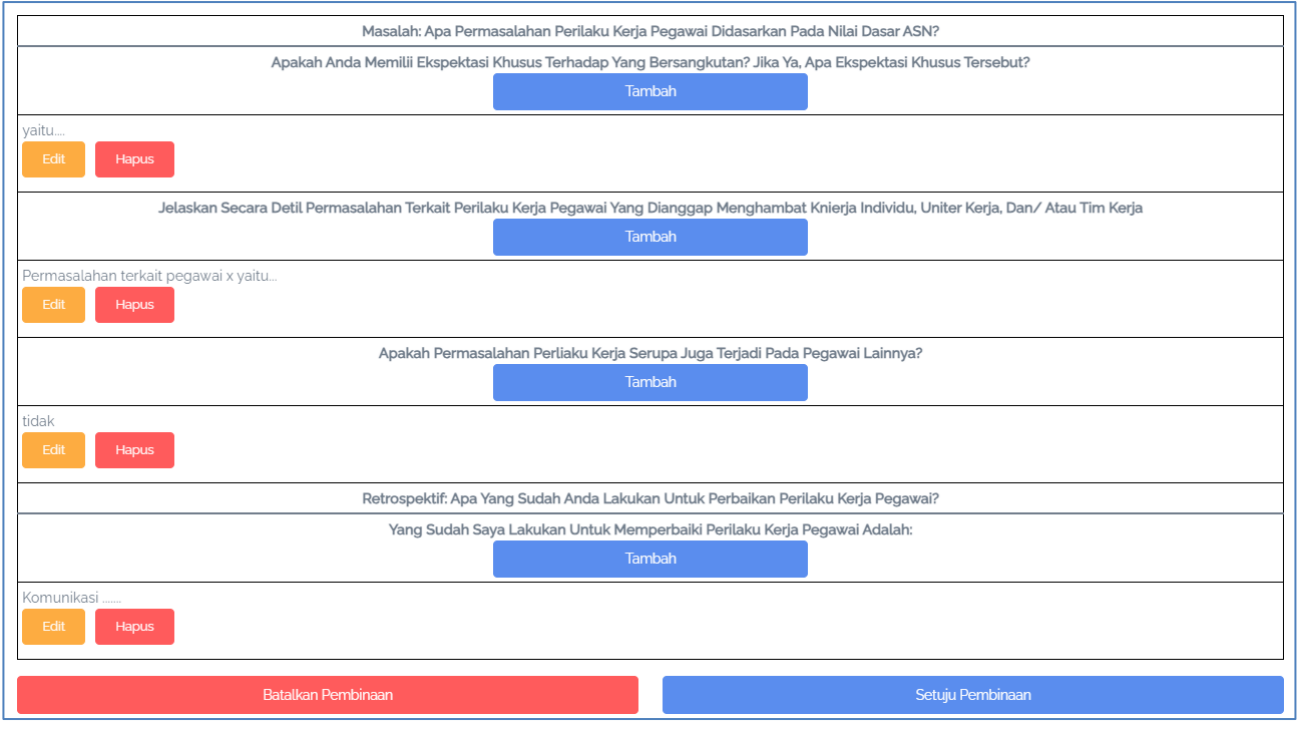

Gambar 6.37: Jawab Pertanyaan Pada Form Pengajuan Konseling

Jawab seluruh pertanyaan kemudian klik setuju Pembinaan , selanjutnya pegawai yang diajukan pembinaan konseling akan menerima notifikasi Whatsapp.

#### **DASHBOARD**

#### <span id="page-38-1"></span><span id="page-38-0"></span>**7.1 Membuka Data Dashboard**

Dashboard menampilkan data statistik terkait pengisian Kinerja secara nasional. Untuk melihat dashboard ini, klik pada menu **Dashboard** di menu sebelah kiri. Pilih jenis dashboard: Nasional / In‑ stansi. Dashboard Nasional berisikan data dashboard per instansi secara nasional. Dashboard Instansi berisikan data dashboard per unit kerja di dalam suatu instansi. Jika memilih dashboard instansi, pilih instansi yang Anda lihat. Kewenangan super admin BKN dapat melihat dashboard di seluruh instansi, sementara admin instansi hanya bisa melihat dashboard di dalam satu instansi saja.

Kemudian tentukan tahun statistik yang ingin dilihat. Kemudian klik tombol**Buka Statistik**.

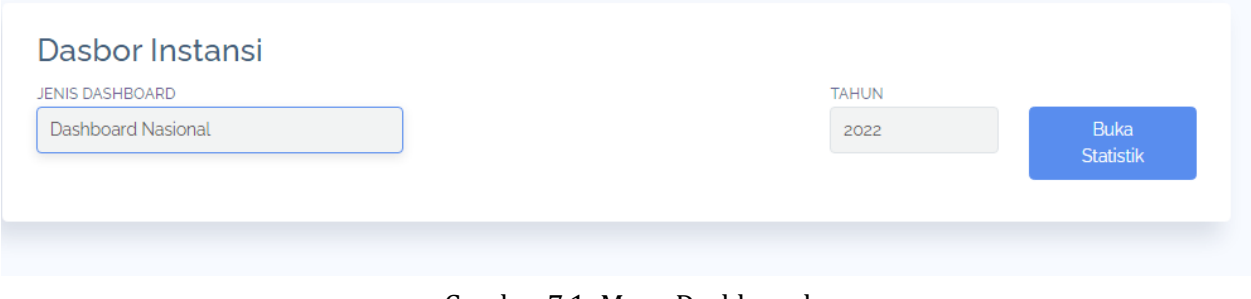

Gambar 7.1: Menu Dashboard

<span id="page-38-3"></span><span id="page-38-2"></span>Terdapat tiga jenis Dashboard yang bisa dilihat: Dashboard Pengisian, Dashboard Keterlibatan Ma‑ triks, dan Dashboard Penilaian.

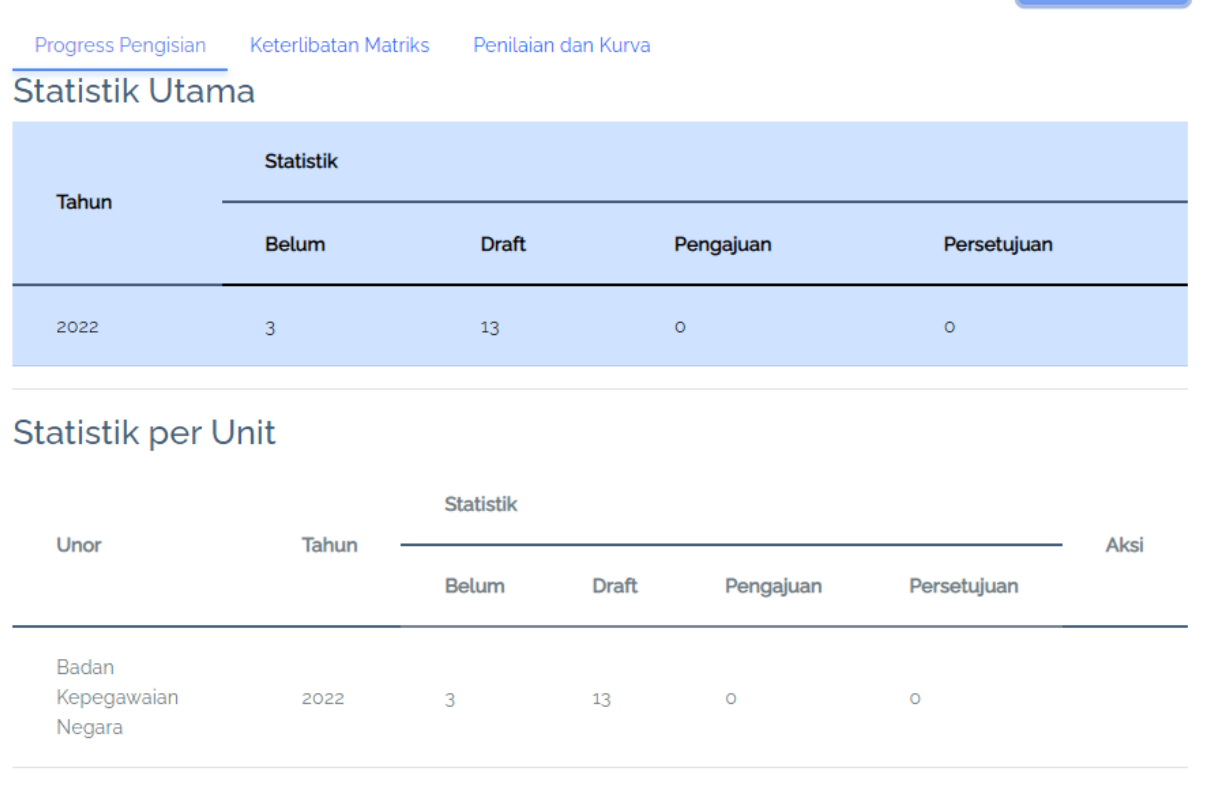

# **7.2 Dashboard Pengisian**

Gambar 7.2: Dashboard Pengisian Nasional

<span id="page-39-1"></span>Pada Dashboard Penilaian, Anda dapat melihat status pengisian SKP untuk masing‑masing instansi untuk satu tahun. Ada tiga jenis status: belum buat, draft, sedang pengajuan, persetujuan / sudah disetujui.

<span id="page-39-0"></span>Dashboard akan menampilkan data Statistik Utama berisikan data keseluruhan, kemudian statistik per unit untuk menampilkan data per unit (per instansi untuk dashboard nasional / per unit kerja untuk dashboard instansi). Anda dapat melihat status perorangan per unit kerja pada dashboard in‑ stansi.

# **7.3 DashboardKeterlibatan Matriks**

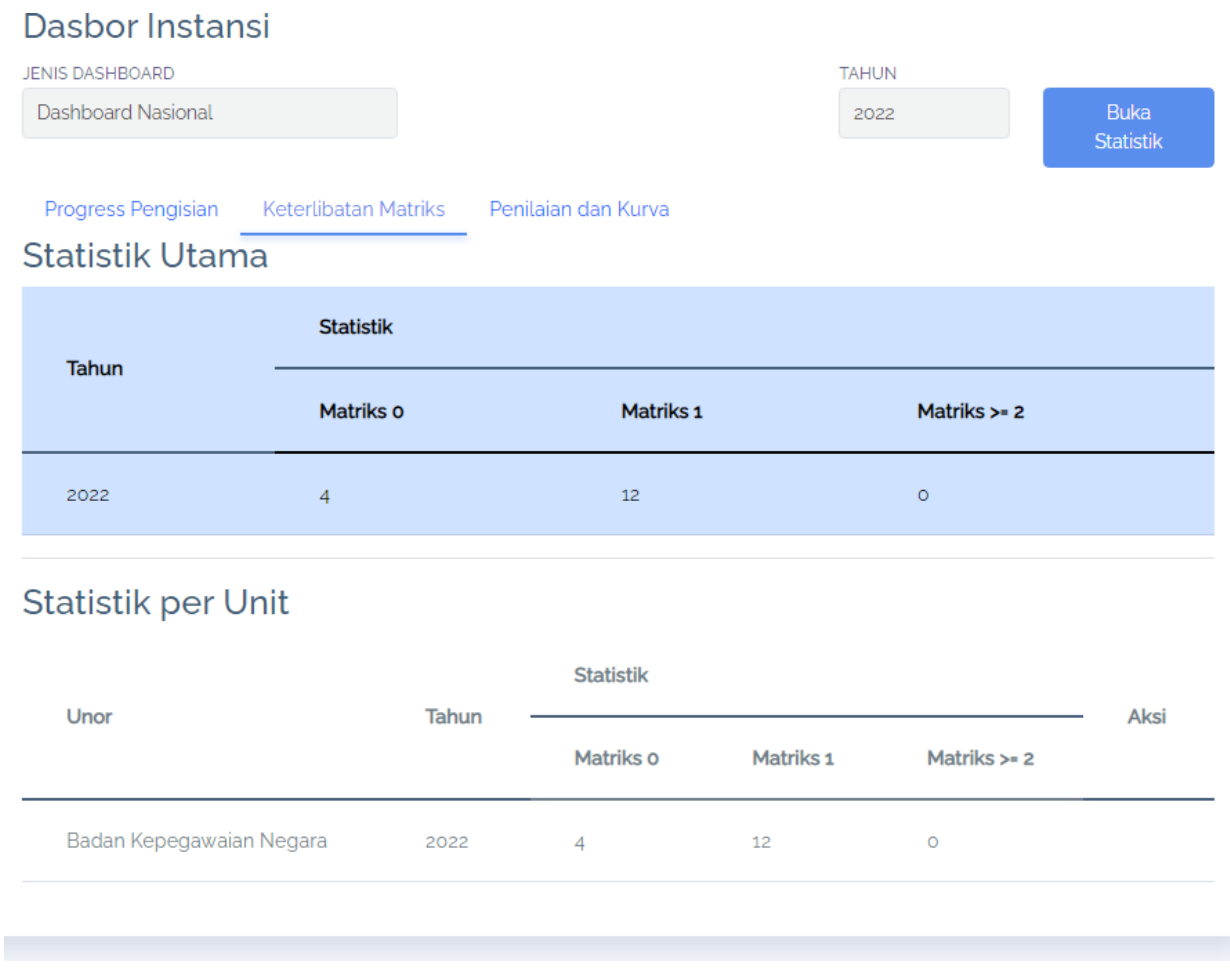

Gambar 7.3: Dashboard Matriks Nasional

<span id="page-40-1"></span>Pada Dashboard Keterlibatan Matriks, Anda dapat jumlah matriks peran hasil yang dilibatkan oleh seorang pegawai. Terdapat tiga statistik: Matriks 0 artinya belum terlibat dalam matriks manapun, Matriks 1 artinya terlibat dalam satu matriks saja, Matriks >=2 berarti terlibat pada dua matriks atau lebih

Dashboard akan menampilkan data Statistik Utama berisikan data keseluruhan, kemudian statistik per unit untuk menampilkan data per unit (per instansi untuk dashboard nasional / per unit kerja untuk dashboard instansi). Anda dapat melihat status perorangan per unit kerja pada dashboard in‑ stansi.

#### <span id="page-40-0"></span>**7.4 Dashboard Penilaian**

Pada Dashboard Penilaian, Anda dapat melihat hasil penilaian global dari setiap pegawai per unit kerja. Pada dashboard nasional akan menampilkan nilai di akhir tahun, sementara pada dashboard instansi dapat memilih data per periode.

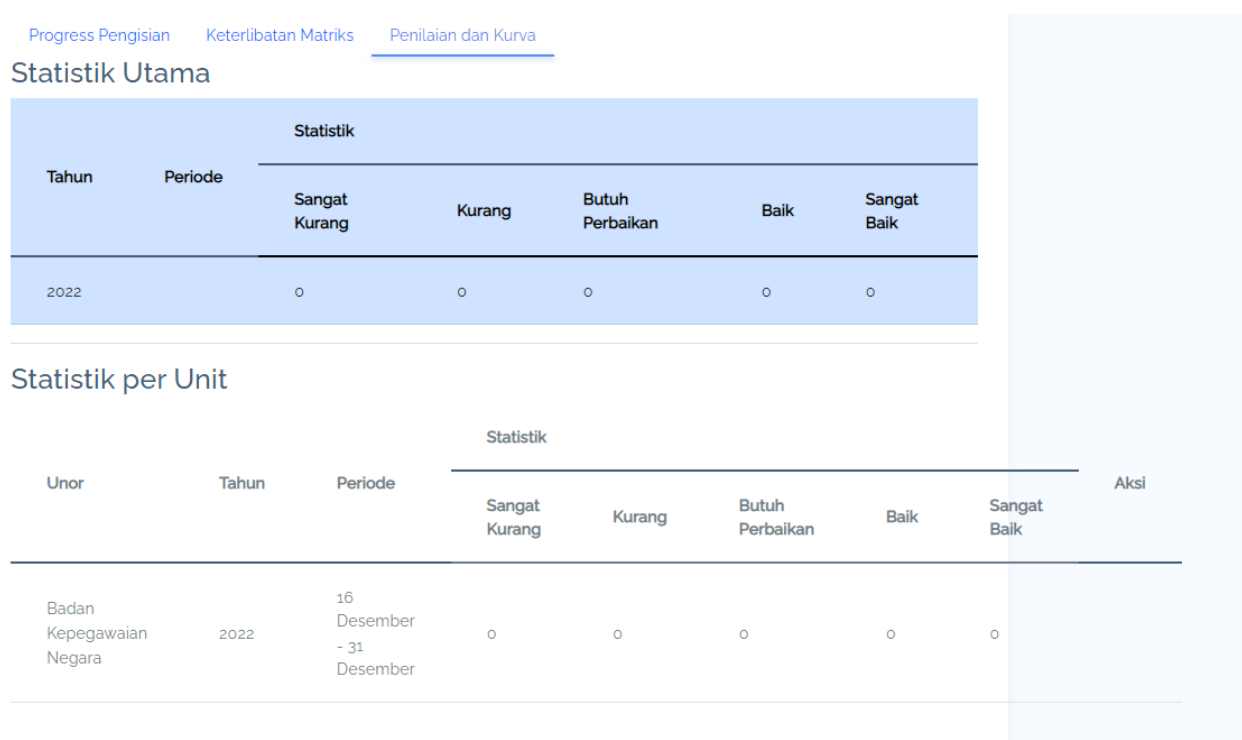

<span id="page-41-0"></span>Gambar 7.4: Dashboard Penilaian Nasional

#### **ANGKA KREDIT**

Menu Angka Kredit merupakan fitur untuk mengkonervsikan nilai SKP menjadi angka kredit yang kemudian akan menjadi SK PAK dan terintegrasi ke Riwayat Angka Kredit pada Profil SIASN/MyASN.

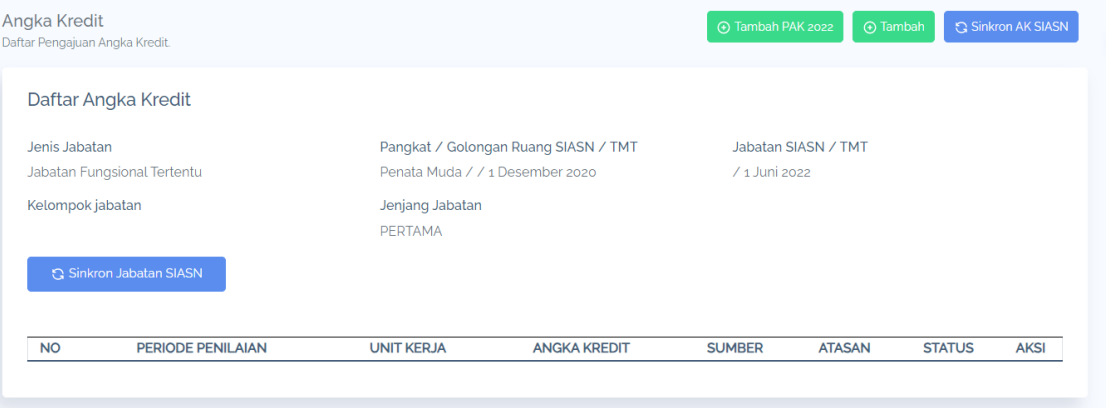

Gambar 8.1: Halaman Angka Kredit

Sebelum mengkonversikan nilai SKP menjadi Angka Kredit Anda harus menambahkan terlebih dahulu

**G** Sinkron AK SIASN Angka Kredit 2022 dengan klik jika Angka Kredit 2022 sudah ada pada Riwayat Angka Kredit di SIASN, jika belum maka klik tombol **kemudian isikan Nomor SK PAK**, Tanggal SK PAK, Total Angka Kredit dan Unggah SK PAK 2022 lalu klik

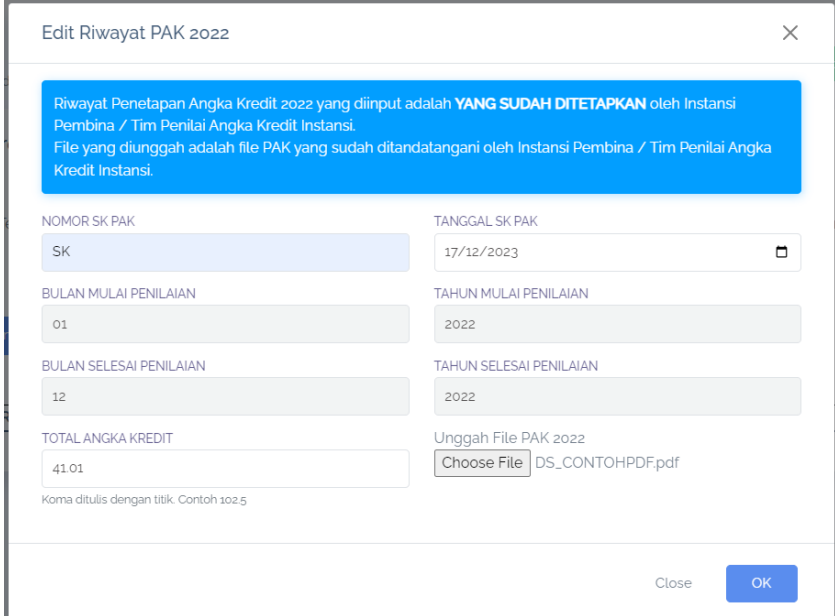

Gambar 8.2: Tambah Angka Kredit 2022

Angka Kredit 2022 yang telah diajukan harus disetujui terlebih dahulu oleh pejabat penilai. Pejabat Penilai dapat melakukan persetujuan Angka Kredit 2022 pada menu Persetujuan PAK dengan cara klik

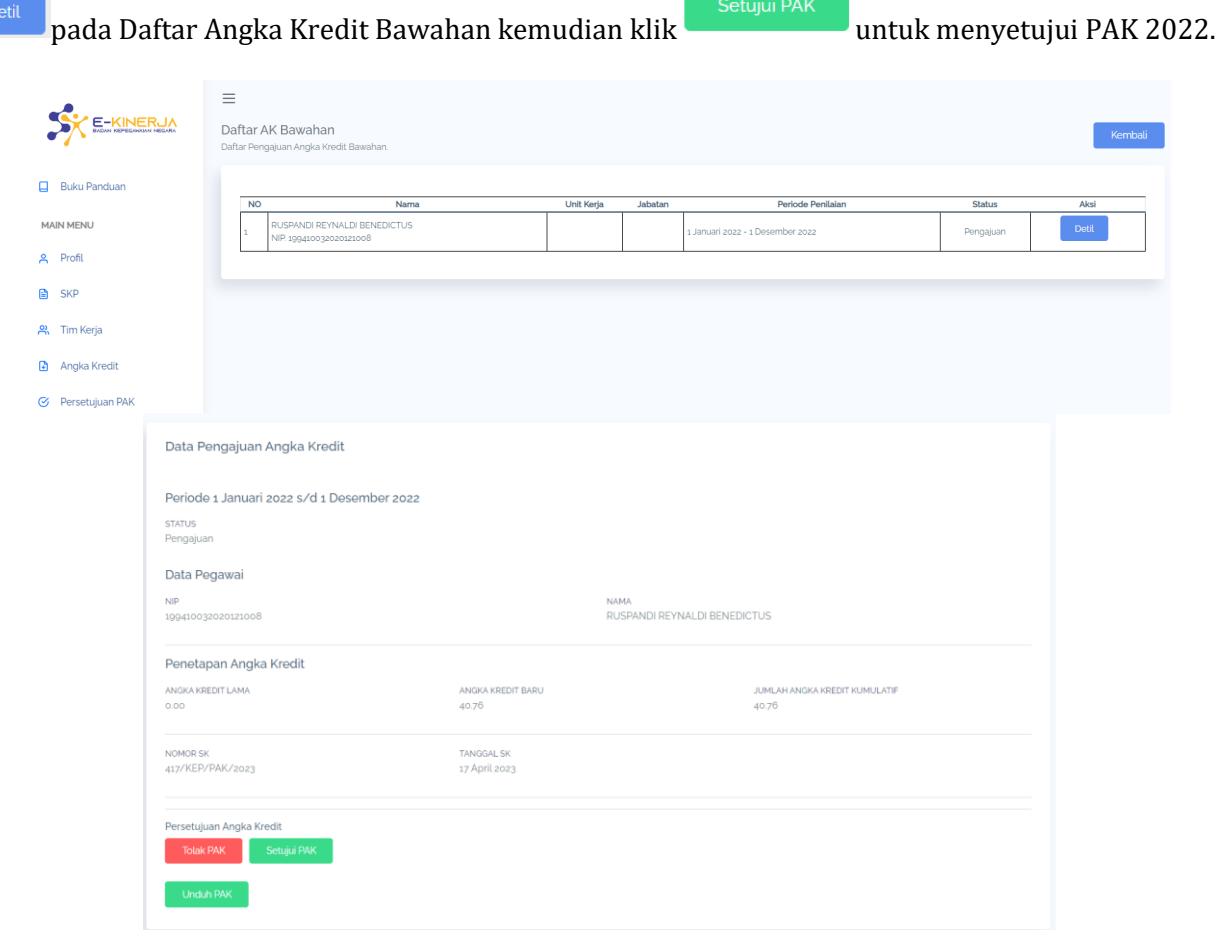

Gambar 8.3: Persetujuan Angka Kredit

Selanjutnya Anda dapat mengkonversikan nilai SKP 2023 menjadi Angka Kredit dengan klik Kemudian pilih Tahun, SKP dan Periode. Periksa Data Pegawai Anda jika sudah sesuai klik tab

Pengajuan Angka Kredit

isikan Penandatangan dan tanggal SK PAK. Jika Pengajuan tidak dilakukan di akhir tahun maka harus memilih untuk Kenaikan Pangkat dan/atau Kenaikan Jabatan.

#### **BukuPanduan Aplikasi eKinerja**

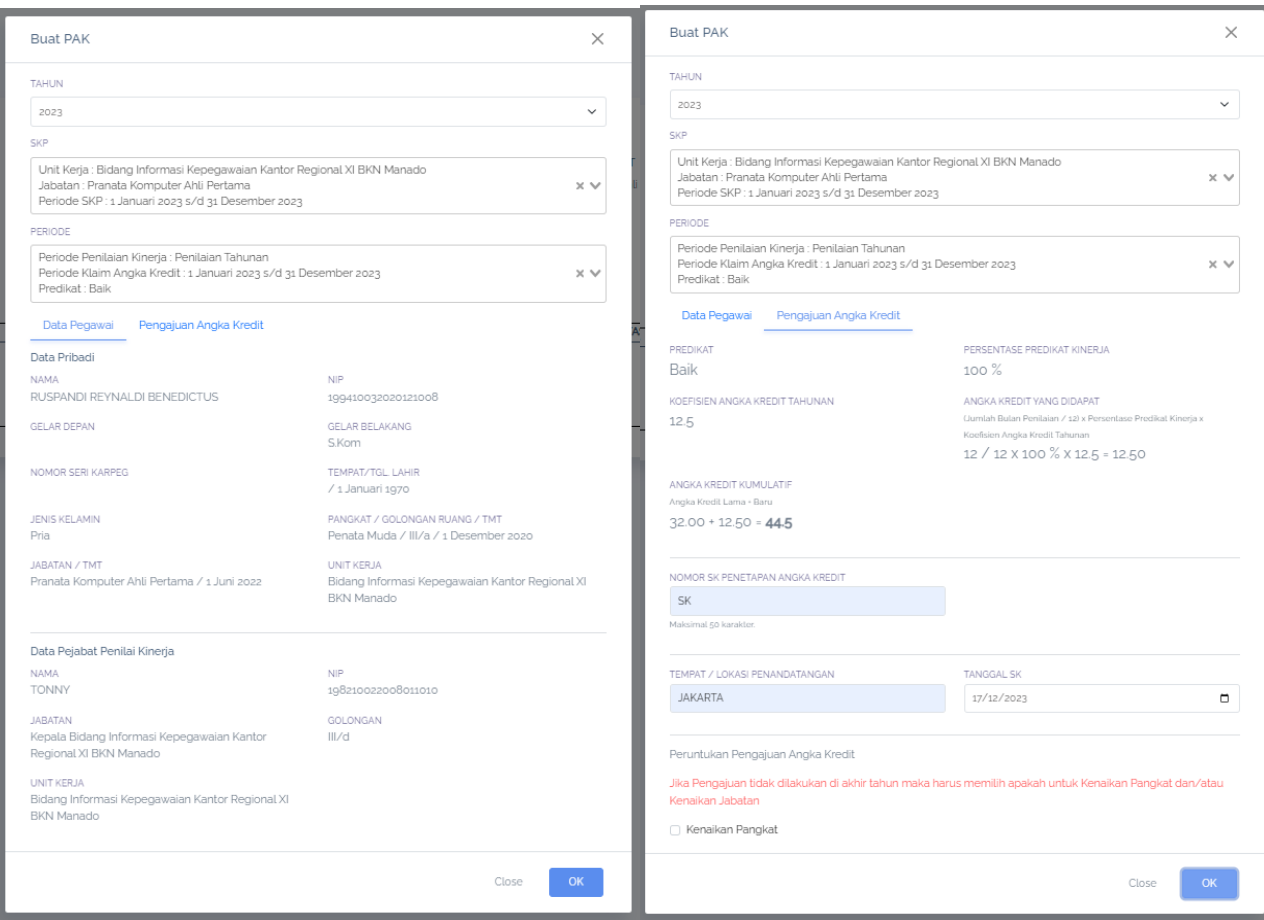

Gambar 8.4: Pengajuan Konversi SKP ke Angka Kredit

Selanjutnya klik **Buat Draft** pada kolom aksi untuk melihat dokumen PAK jika sudah sesuai klik **Ajukan PAK**

|   | Jenis Jabatan<br>Jabatan Fungsional Tertentu | Pangkat / Golongan Ruang SIASN / TMT<br>Penata Muda / III/a / 1 Desember 2020   |                     |             | Jabatan SIASN / TMT  | Pranata Komputer Ahli Muda / 1 Januari 2023 |                                     |
|---|----------------------------------------------|---------------------------------------------------------------------------------|---------------------|-------------|----------------------|---------------------------------------------|-------------------------------------|
|   | Kelompok jabatan                             | Jenjang Jabatan                                                                 |                     |             |                      |                                             |                                     |
|   | Pranata Komputer                             | <b>MUDA</b>                                                                     |                     |             |                      |                                             |                                     |
|   |                                              |                                                                                 |                     |             |                      |                                             |                                     |
|   | <b>NO PERIODE PENILAIAN</b>                  | <b>UNIT KERJA</b>                                                               | <b>ANGKA KREDIT</b> |             | <b>STATUS SUMBER</b> | <b>ATASAN</b>                               | <b>AKSI</b>                         |
|   | <b>Periode Awal</b><br>1 Januari 2023        | <b>Unit Kerja</b><br>Bidang Informasi Kepegawaian Kantor Regional XI BKN Manado | Perolehan<br>12.50  |             |                      | <b>TONNY</b>                                |                                     |
| 1 | Periode Akhir<br>31 Desember 2023            | Jabatan<br>Pranata Komputer Ahli Pertama                                        | Baru<br>44.50       | Draft       | <b>KINERJA</b>       | NIP. 198210022008011010                     | Aksi -                              |
|   | <b>Periode Awal</b><br>1 Januari 2022        | <b>Unit Kerja</b>                                                               | Perolehan<br>32.00  | Persetujuan | <b>KINERJA</b>       | <b>TONNY</b>                                | Detail<br><b>Buat Draft</b><br>Edit |

Gambar 8.5: Daftar Angka Kredit

Dalam draft PAK terdapat 3 dokumen yaitu Dokumen Konversi Predikat Kinerja, Akumulasi Angka Kredit, dan Penetapan Angka Kredit.

### **BukuPanduan Aplikasi eKinerja**

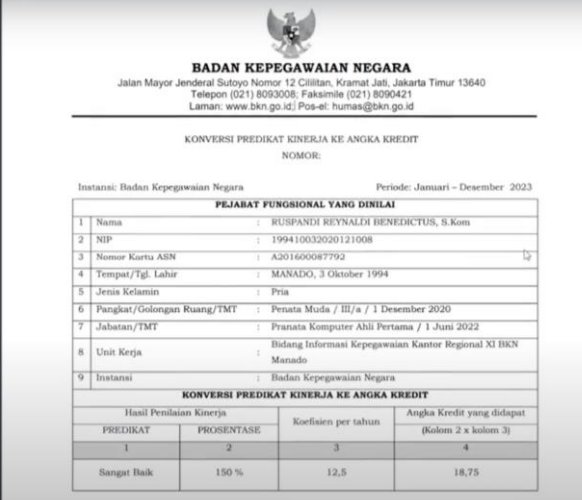

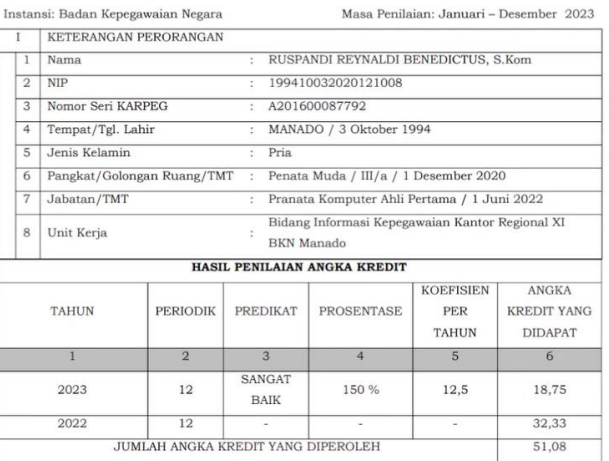

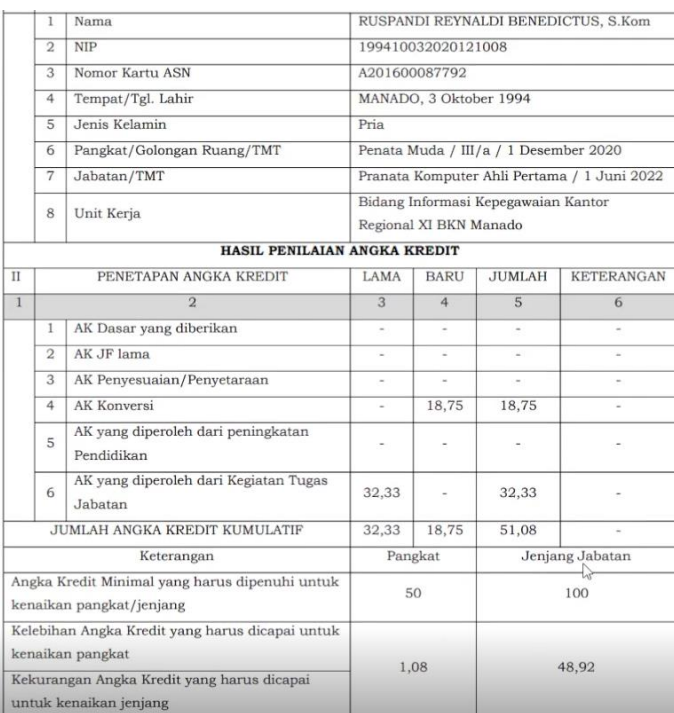

Gambar 8.6: Draft Dokumen PAK

Kemudian pejabat penilai dapat menyetujui PAK 2023 dengan cara yang sama seperti PAK 2022. Jika

PAK 2023 telah disetujui oleh pejabat penilai maka Anda harus klik a sinkron AK SIASN agar PAK 2023 dapat terintegrasi di Riwayat Angka Kredit SIASN/MyASN.